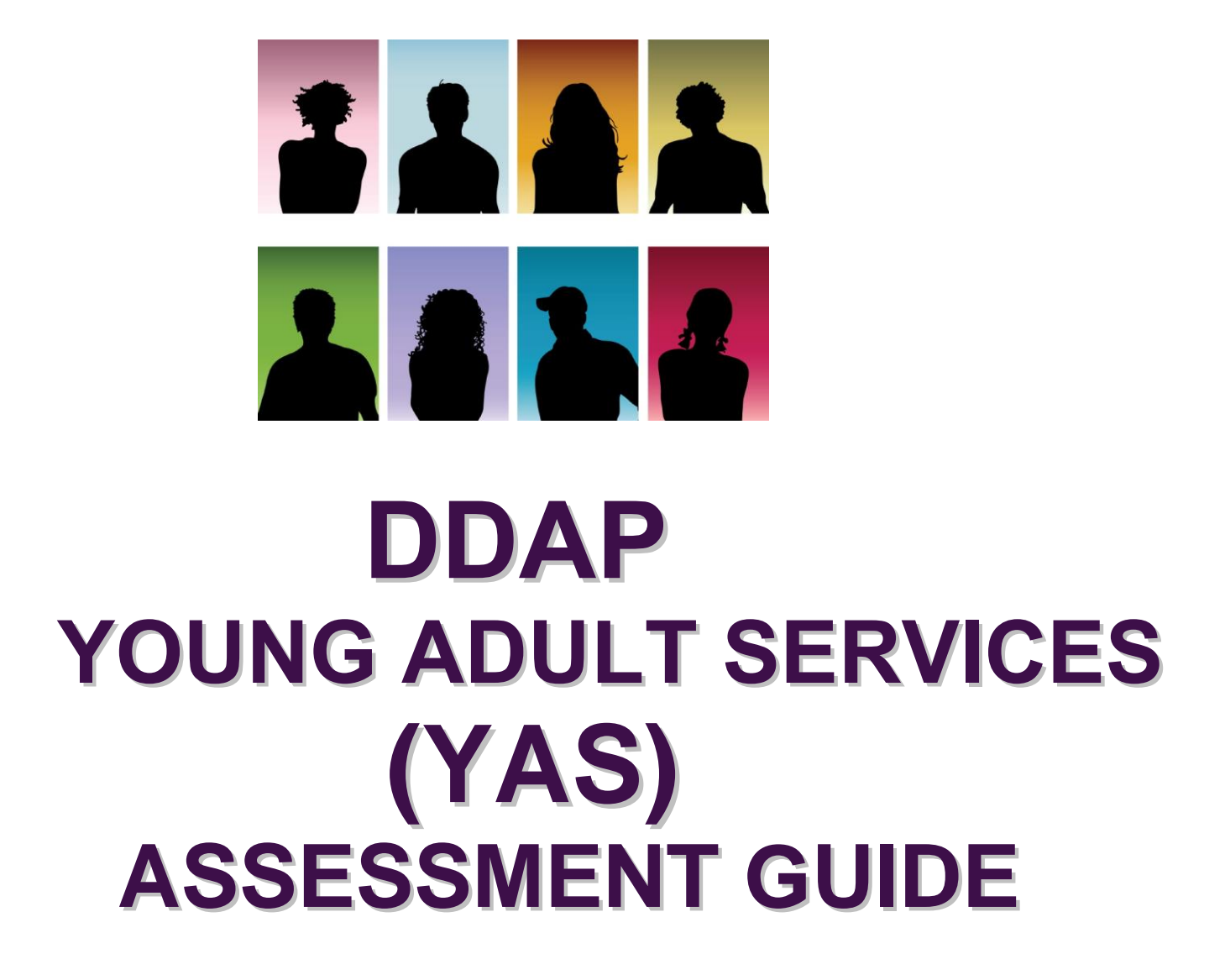

 **DMHAS Information Systems Division**

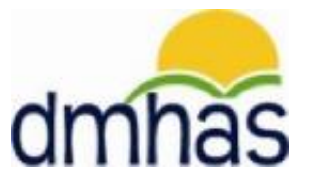

 **April 2012**

### **TABLE OF CONTENTS**

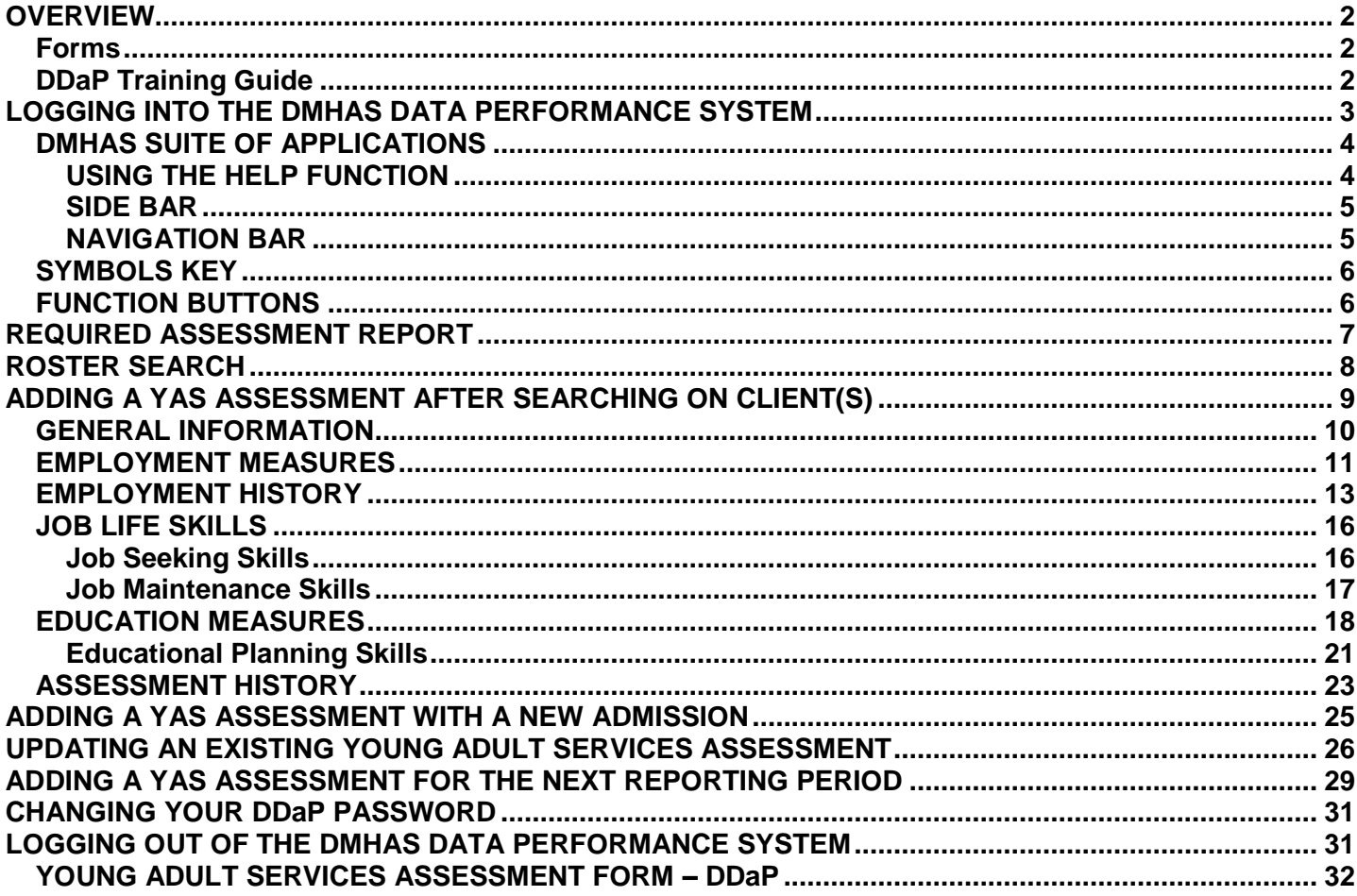

## **YOUNG ADULT SERVICES (YAS) ASSESSMENT**

#### <span id="page-2-0"></span>**OVERVIEW**

The Young Adult Services (YAS) program offers behavioral health treatment to at-risk clients who have transferred from the Department of Children and Family (DCF) program because they turned 18. Each client is given a survey upon admission into the YAS program, and periodically during the program to monitor progress. The YAS survey collects Employment Measures and Education Measures about clients.

The survey is to be completed quarterly (Jan 1, April 1, Jul 1, Oct 1), beginning July 1, 2011. A survey may be completed at any time during the quarter (i.e., at time of admission for new YAS clients) as long as all required surveys are submitted by the quarterly deadlines.

*Young Adult Services data can only be entered into DDaP through the front end.*

#### <span id="page-2-1"></span>**Forms**

The following forms are used when admitting a client to a **Young Adult Services Program**:

- DDaP Admission Form
- DDaP Young Adult Services Assessment Form

These forms are located on the **DMHAS website** in the **New Data Collection System Updates** section under DDaP User Documentation found at the following link: **<http://www.ct.gov/dmhas/cwp/view.asp?a=2900&q=334736>**

#### <span id="page-2-2"></span>**DDaP Training Guide**

Refer to the **DDaP Training Guide,** for instructions on admitting a new client, admitting an existing client, entering and updating Services and Assessments and Discharging clients.

The **DDaP Training Guide** can be found at the following location:

The DDaP Application under **'Documentation'** in the **'Tools'** link on the **Sidebar**

#### **Required Assessment Report**

Refer to the **Required Assessment** report in the DMHAS Data Warehouse in the Data Quality folder to see a listing of clients who require the Young Adult Services Assessment. See page 7 in this document for instructions on running the report.

### <span id="page-3-0"></span>**LOGGING INTO THE DMHAS DATA PERFORMANCE SYSTEM**

Only authorized users with a system assigned login name and password may access the DMHAS Data Performance System (DDaP).

To log in, follow the steps below:

- **1.** Boot-up the pc to the Windows desktop screen.
- **2.** Non-VPN users (Ex. State workers), go to step 4.
- **3.** For VPN users, once VPN or Nortel has run, enter password and Token number. Launch Internet Explorer; an icon will display.
- **4.** Launch Internet Explorer.
- **5.** Enter the DMHAS Data Performance System (DDaP) IP address.
- **6.** Hit the Enter key.
- **7.** The Log In screen will be displayed:

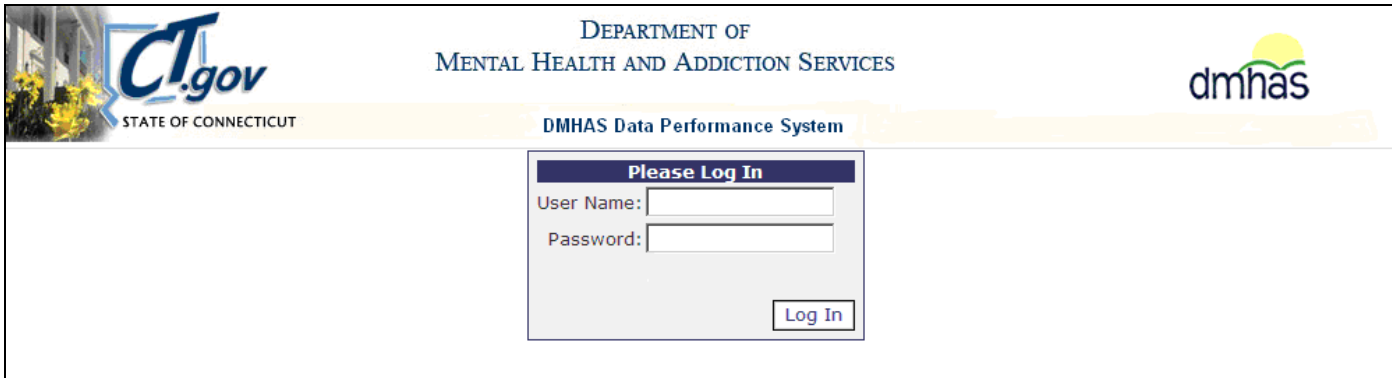

**8.** Enter the following information in the Log In window:

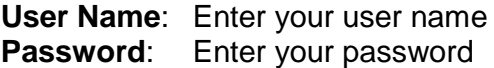

**9.** Point and click on the Log In button.

*Note: If this is your first time logging into DDaP, you will be prompted to change your password.*

*The DMHAS Suite of Applications window will display.*

## <span id="page-4-0"></span>**PROVIDER SUITE OF APPLICATIONS**

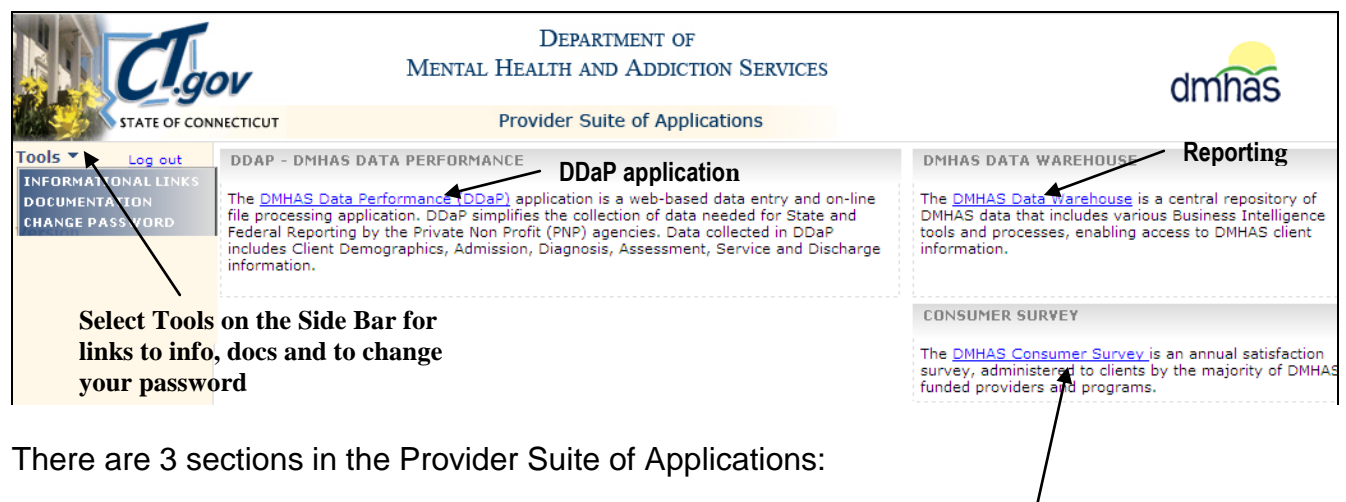

- DMHAS Data Performance (DDaP) DDaP application
- DMHAS Data Warehouse Reporting
- DMHAS Consumer Survey select to complete Consumer Surveys

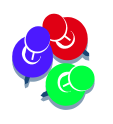

<span id="page-4-1"></span>*Each user has specific access based on defined roles in the system. Application views and access will vary based on assigned roles. Therefore, the Provider Suite of Applications view will display only the applications to which a particular user has access.*

## **USING THE HELP FUNCTION ON THE SIDE BAR**

The DMHAS Data Performance System (DDaP) provides Informational Links and Documentation on the Side Bar to assist in using the application.

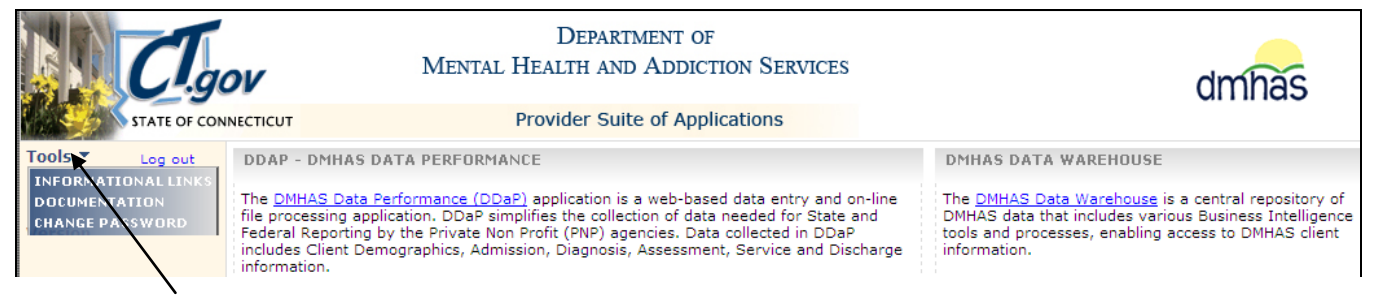

To access these informational links and documents, follow the steps below:

- **1.** Click on the **Tools** option in the **Side Bar** to the left of the application listing. A list of options will display:
	- **INFORMATIONAL LINKS**: Displays links to information that providers may need to refer to while working in DDaP.
	- **DOCUMENTATION**: Displays Training Guide and other relevant documents.
	- **CHANGE PASSWORD**
- **2.** Select the desired option.

*To begin the Admission process, view or update client information:*

**1.** Select DMHAS Data Performance (DDaP) in the Provider Suite of Applications window.

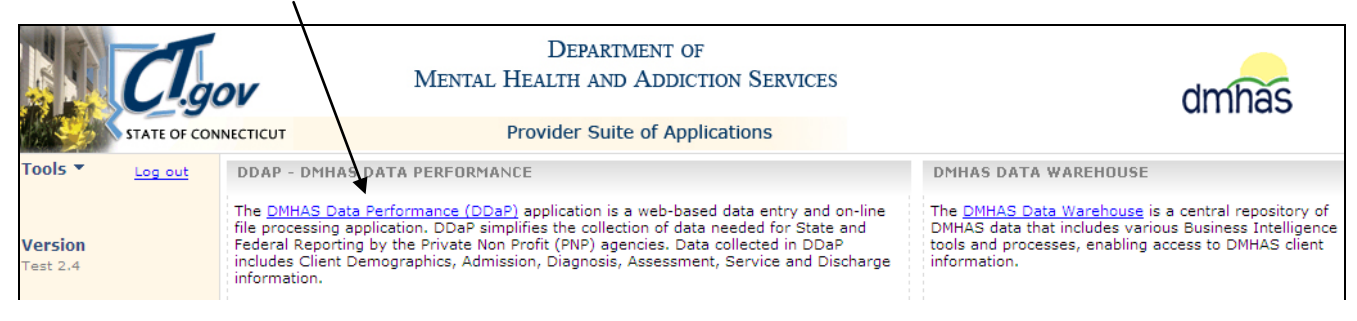

*2. The Client Management screen will display.*

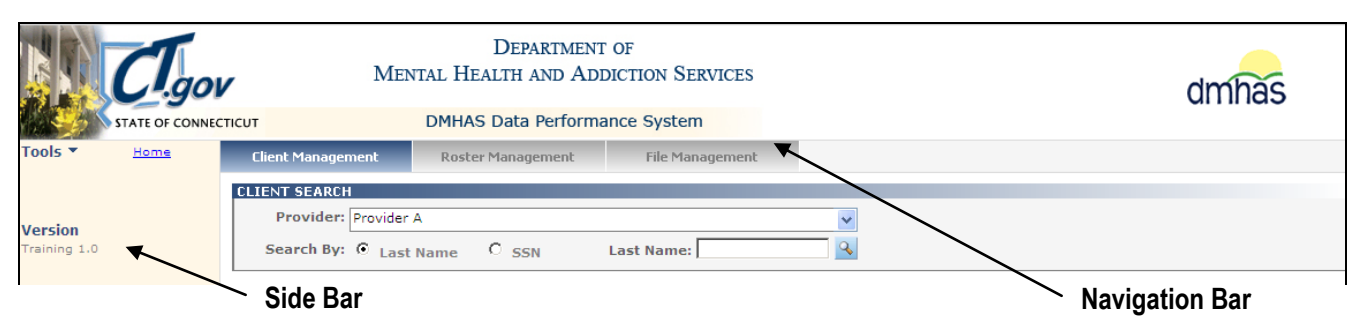

### <span id="page-5-0"></span>**SIDE BAR**

The Side Bar on the Provider Suite of Applications displays information in 'Tools', Change Password and the Log out link.

Once in the DMHAS Data Performance system (DDaP), the Side Bar displays information in 'Tools' including links to documentation and client information. Bookmarks can be selected on each screen to go to specific areas on that screen. The Home link will take you back to the Provider Suite of Applications and the Log out link.

### <span id="page-5-1"></span>**NAVIGATION BAR**

Once in the DMHAS Data Performance (DDaP) application, Client Management screen (individual client search) displays. The **Navigation Bar** also displays Roster Management (full client roster for the program) and File Management (uploading, submitting and editing files). When the Details link is selected on Client Management or Roster Management, the client admissions screens will display. (Client Demographics, Admission, Diagnosis, Assessment and Co-Occurring Screening)

## <span id="page-6-0"></span>**SYMBOLS KEY**

There are a variety of symbols with specific meanings throughout the DDaP application.

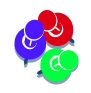

You can use the mouse to hover over the object to see the meaning. .<br>That further that further and further and further and fund fund fund fund further and fund fund fund fund fund

The following is a list of the symbols or icons and their meanings:

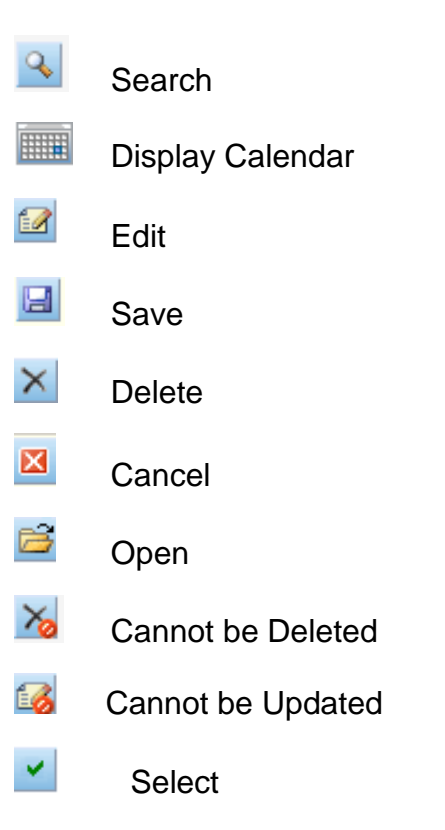

## <span id="page-6-1"></span>**FUNCTION BUTTONS**

The function buttons are located at the bottom of each screen in the DDaP system:

**CONTINUE**: This will save the data on the current screen and take you to the next screen.

**CANCEL**: A prompt will display, when in a new admission or update, asking if you want to cancel. If you select YES, you will be taken off the current screen and changes **will not** be saved. If you select, NO, you will remain on the screen.

**BACK:** This takes you back to the previous screen. (*DO NOT use the back arrow at the top of the computer or browser history.*)

**EDIT**: This enables you to make changes to the current screen.

**SAVE**: This will save information entered or selected on the screen.

**SAVE & EXIT:** This will save information and exit you from the screen.

# <span id="page-7-0"></span>**REQUIRED ASSESSMENT REPORT**

The **Required Assessment** report is in DMHAS Data Warehouse in the **Data Quality** folder and displays a listing of required assessment counts (or optional assessments, or both), as well as a listing of clients who require an Assessment.

To run the **Required Assessment** report to see which clients require a YAS Assessment, log into the DMHAS Suite of Application and select the DMHAS Data Warehouse link.

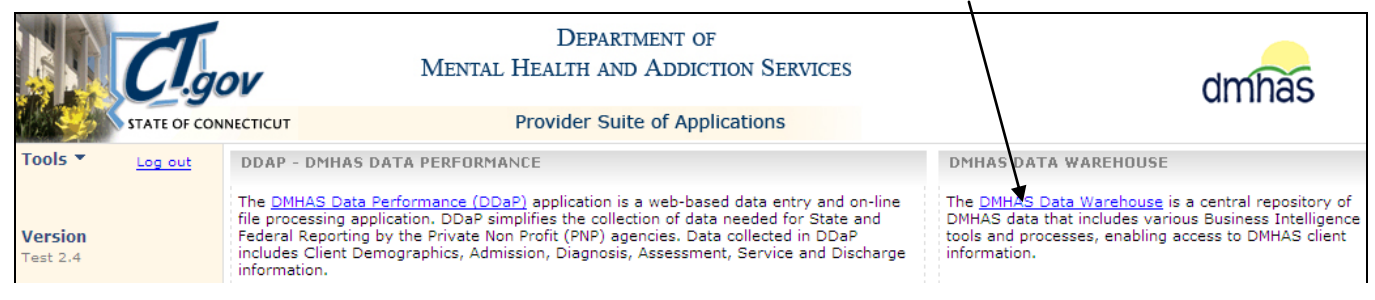

*This does not include Periodic Assessments. See the 6 Month Periodic Tickler report.*

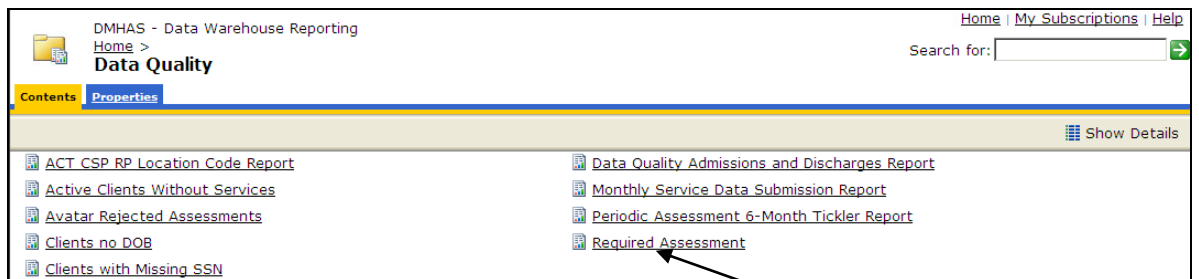

- **1.** Select the **Data Quality** folder and select the **Required Assessment** report.
- **2.** The report will display with criteria to be selected.
- **3.** Enter a **Start** and **End Date** in the correct MM/DD/YYYY date format, or use the calendar.
- **4.** Select the **Provider(s)** and select the **Program Type**, (one or more or 'All').
- **5.** Select the **LOC Type** and the **LOC Mode**, (one or more or 'All')
- **6.** Select the desired **Program(s)**, or select 'All' for all Programs.
- **7.** Select the Requirement from the droplist. (Required, Optional or Both)
- **8.** Select the View Report button and the report will display based on the criteria selected.
- **9.** Select 'Clients without Assessments' number to see clients who need a YAS Assessment completed.

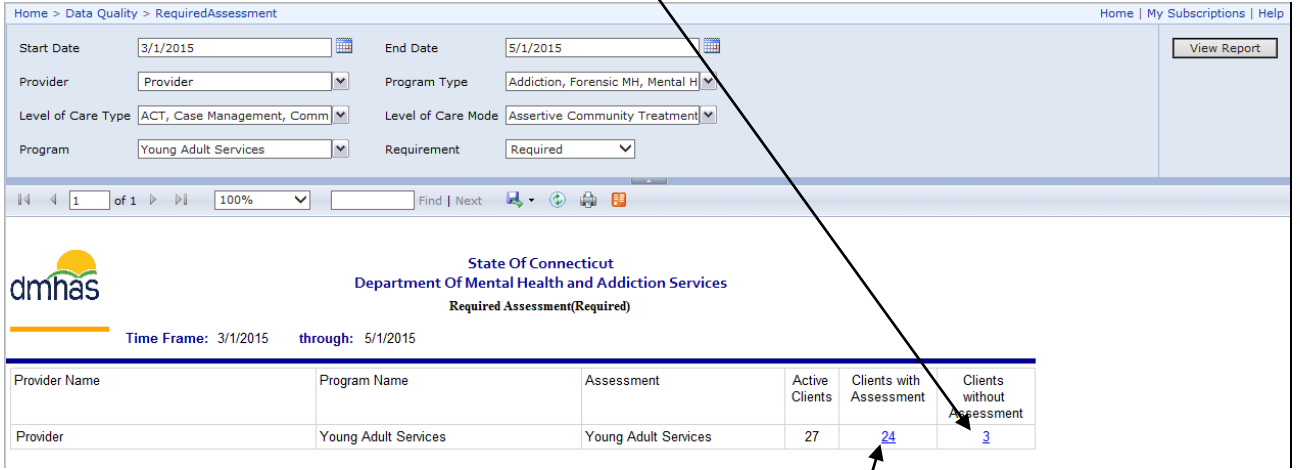

**10.**Select the 'Clients with Assessments' number to see clients with assessments.

### <span id="page-8-0"></span>**ROSTER SEARCH**

Once you have a list of the clients that need YAS assessments completed, search on the client or clients in DDaP. If you are completing assessments for more than one client in your program, you can do a Roster Search and complete all the assessments on the Assessments screen. (Select Client Management if only searching for one client.)

- **1.** Select the **Roster Management** tab.
- **2.** Select the **Provider** from the drop list.

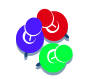

*Only the Providers that you have access to will display in the drop list.*

- **3.** Select the **Program** from the drop list.
- **4.** Select the **Program Status** radio button: Open, Discharged or All.
- **5.** Select the **Search s** icon on the screen.

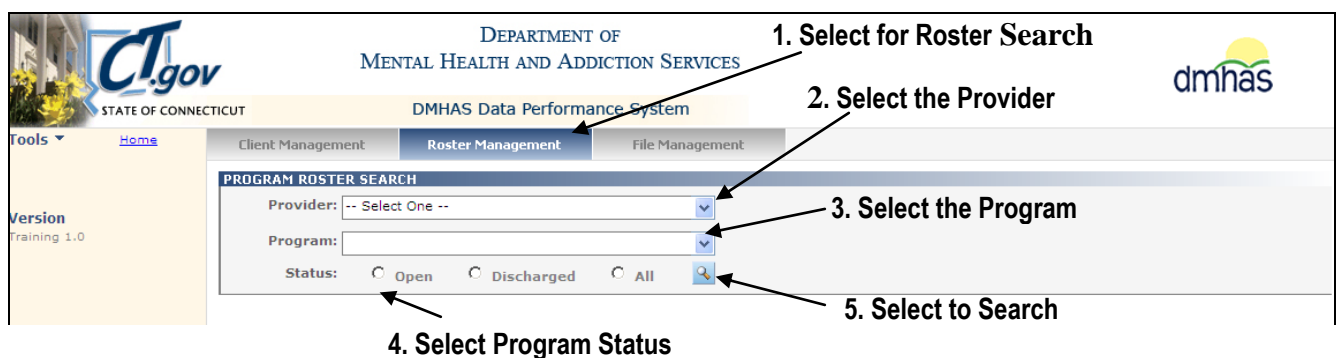

**6.** A list of all clients and admissions will display for that Program and Provider.

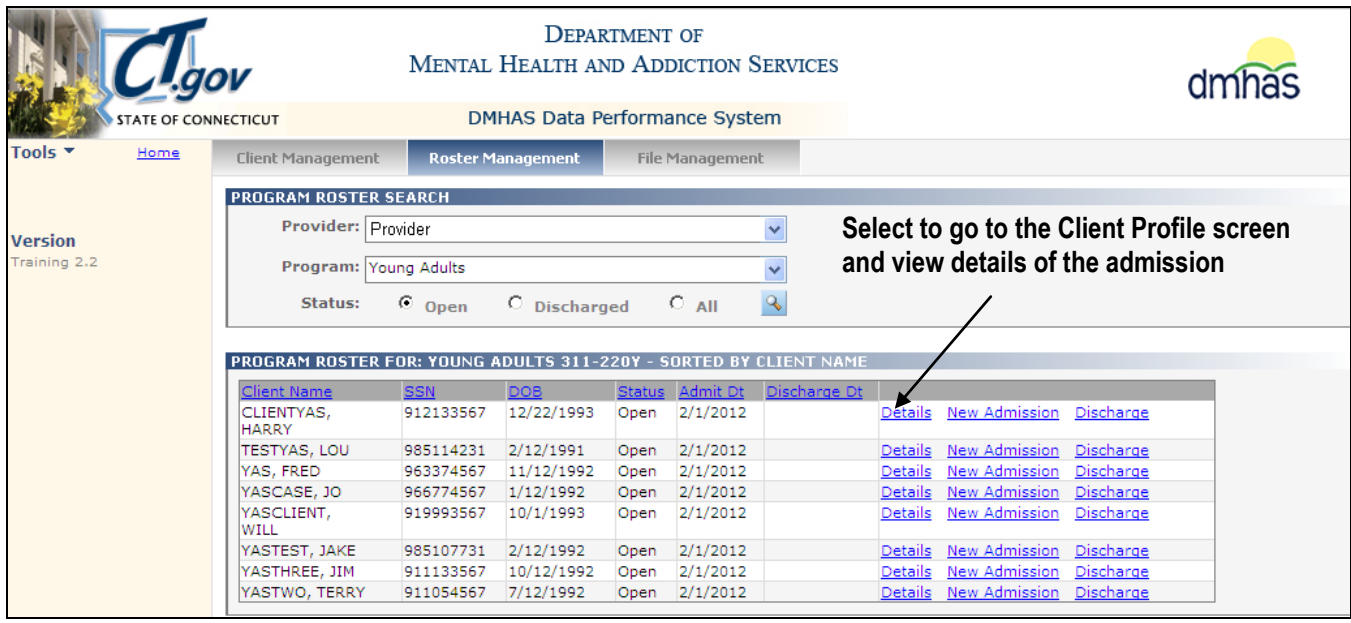

- **7.** Select **Details** next to the client or admission for which you want to view details.
- **8.** The **Client Profile** screen will display.

### <span id="page-9-0"></span>**ADDING A YAS ASSESSMENT AFTER SEARCHING ON CLIENT(S)**

**1.** On the Client Profile screen, select the **Assessments** tab in the **Navigator Bar**.

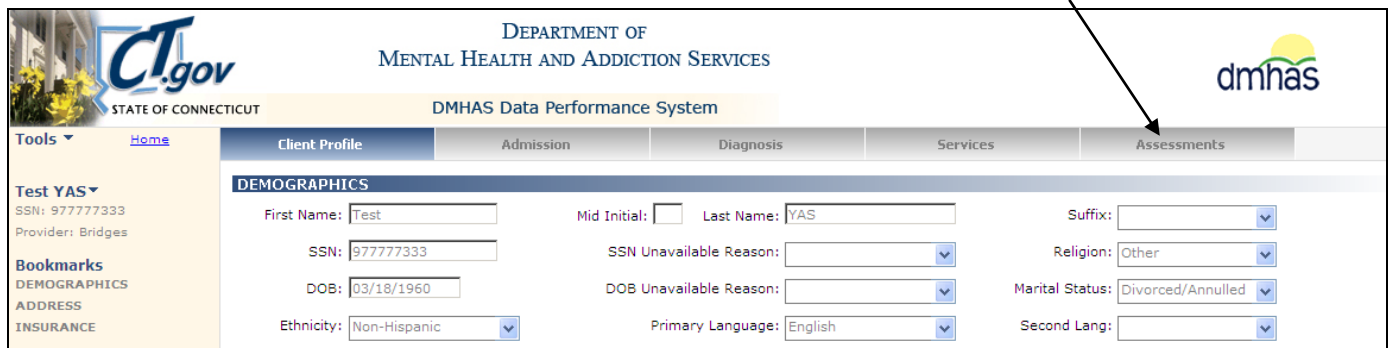

- **2.** The Assessments screen will display with '**Young Adult Services'** listed in **REQUIRED ASSESSMENTS**.
- **3.** Select '**Young Adult Services'** in the **REQUIRED ASSESSMENTS** drop list and select **CREATE**.

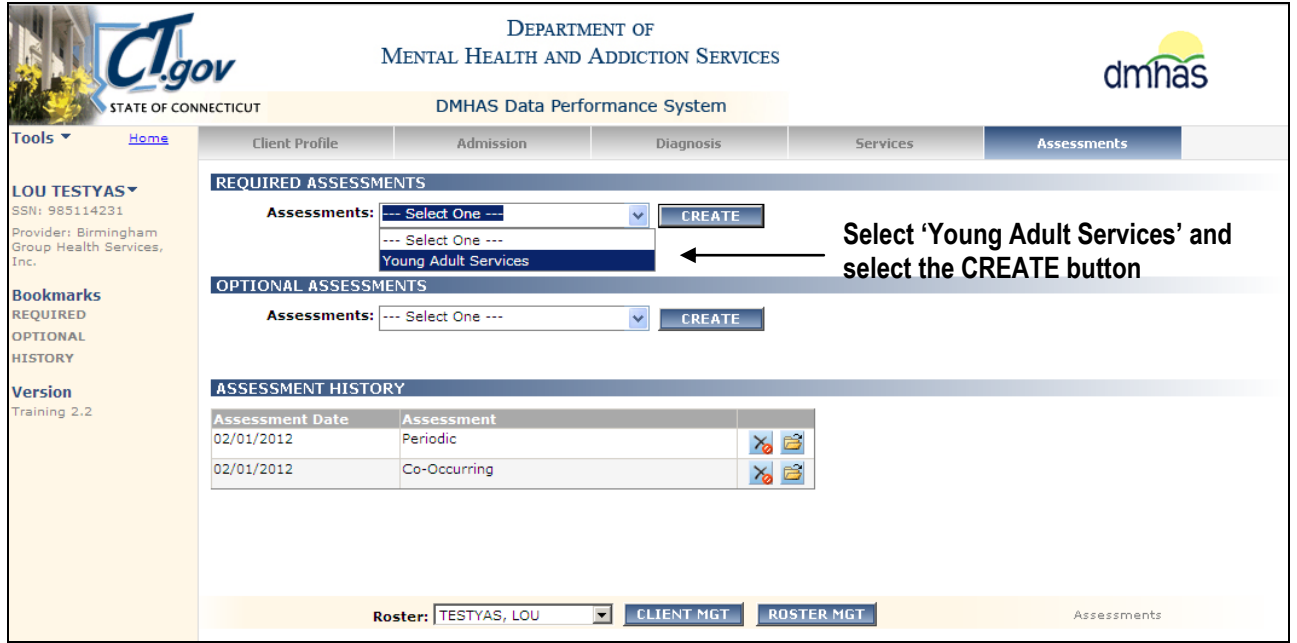

**4.** The **Young Adult Services ASSESSMENT** screen will display.

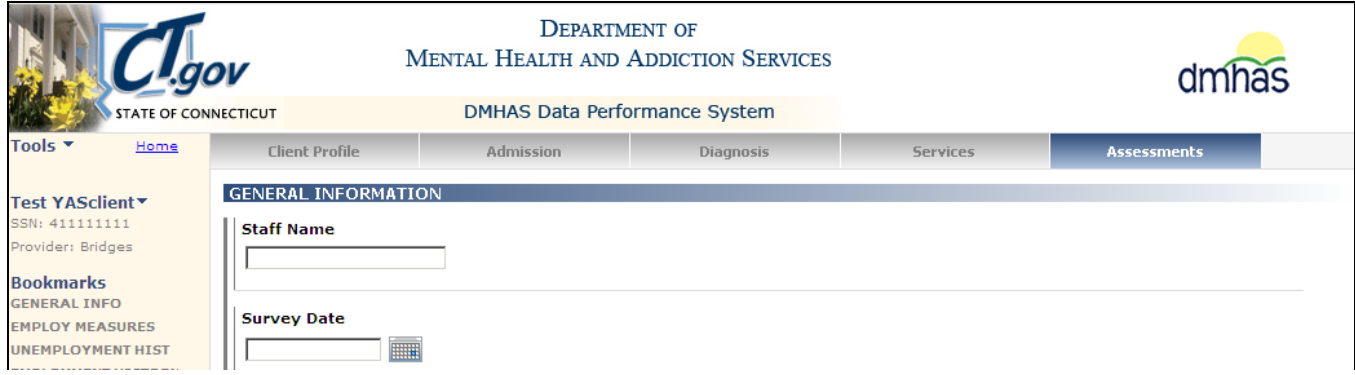

**5.** Complete the fields as noted on the following pages.

## <span id="page-10-0"></span>**GENERAL INFORMATION**

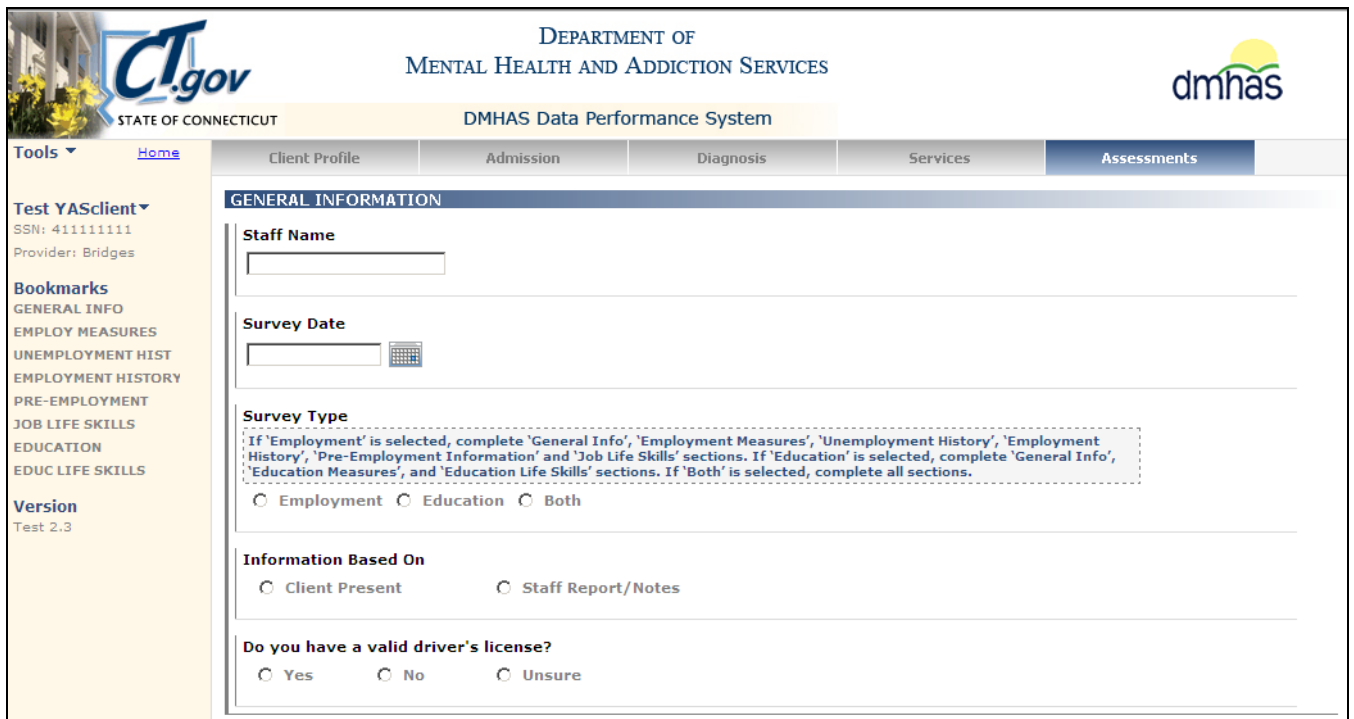

**1.** Complete the **GENERAL INFORMATION** data fields as noted below:

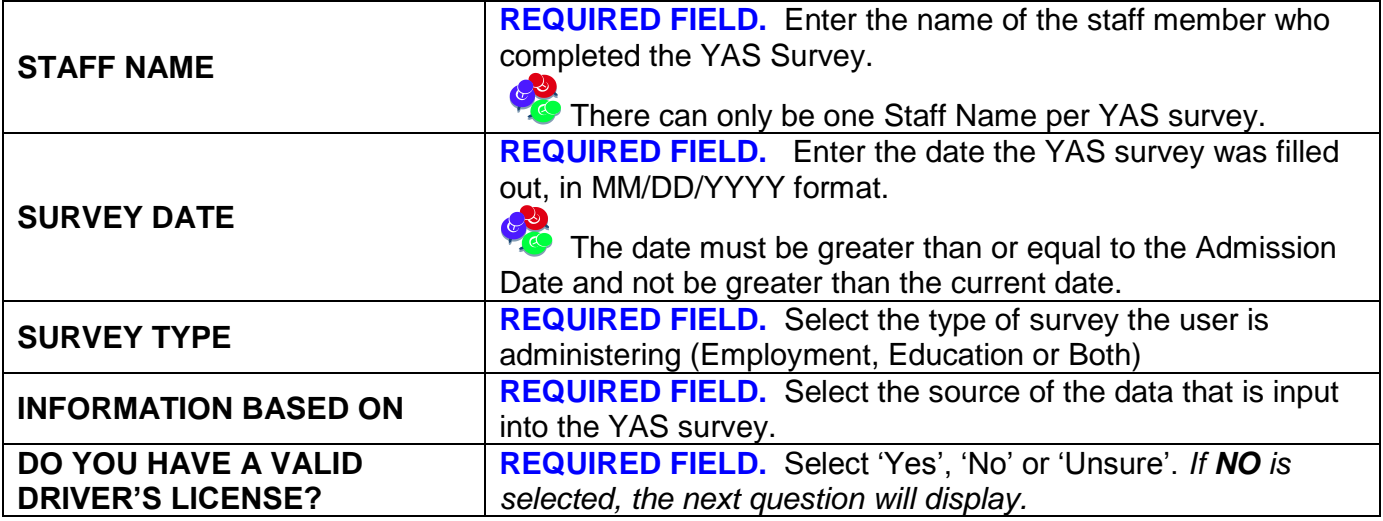

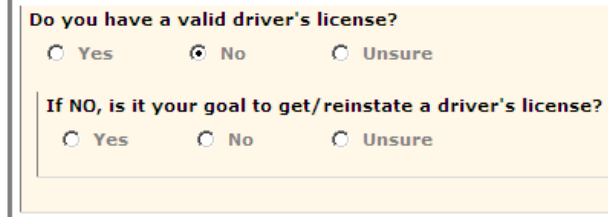

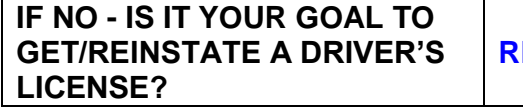

**REQUIRED FIELD. Select 'Yes', 'No' or 'Unsure'.**

## <span id="page-11-0"></span>**EMPLOYMENT MEASURES**

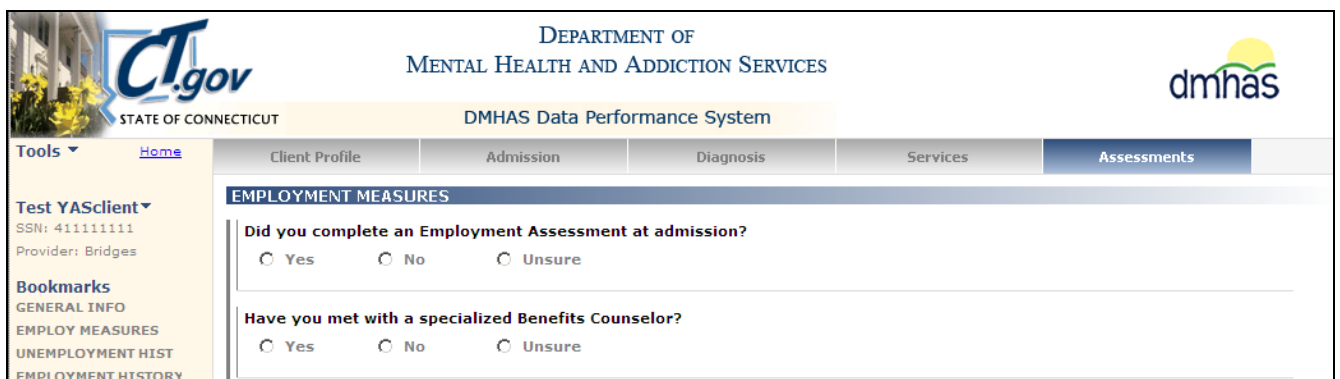

### **2.** Complete the **YAS EMPLOYMENT MEASURES** data fields as noted below:

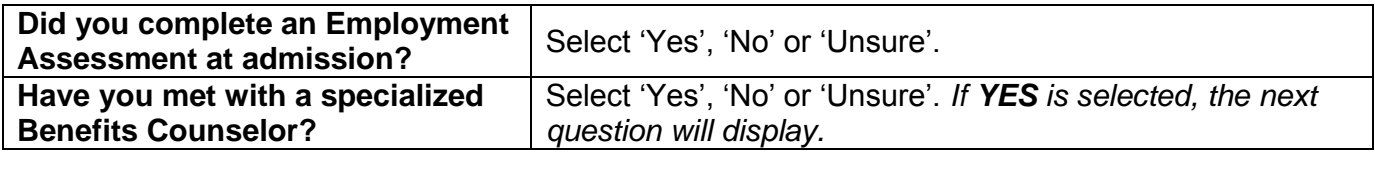

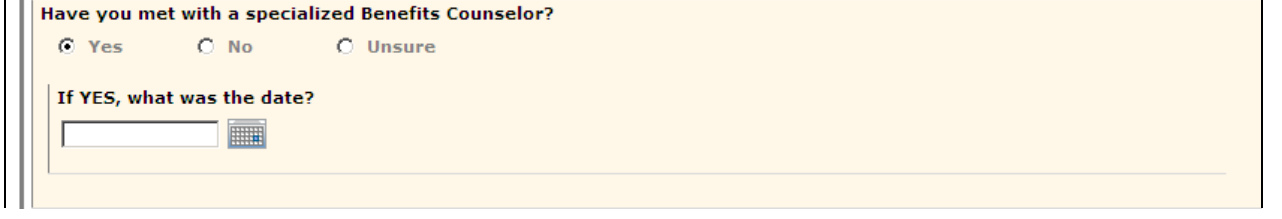

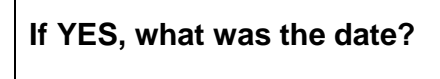

Enter the date that the client met with a specialized Benefits Counselor, in MM/DD/YYYY format.

This date in this field must be greater than the admission date.

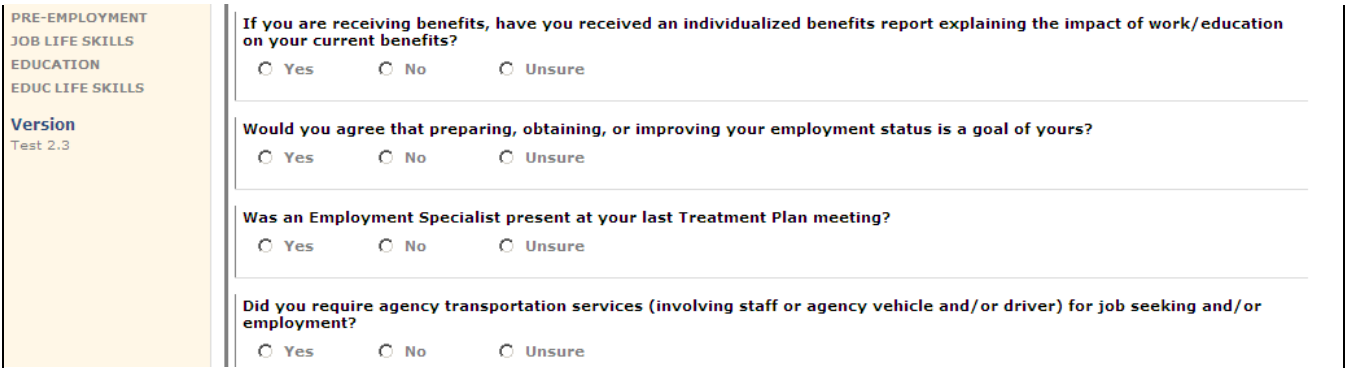

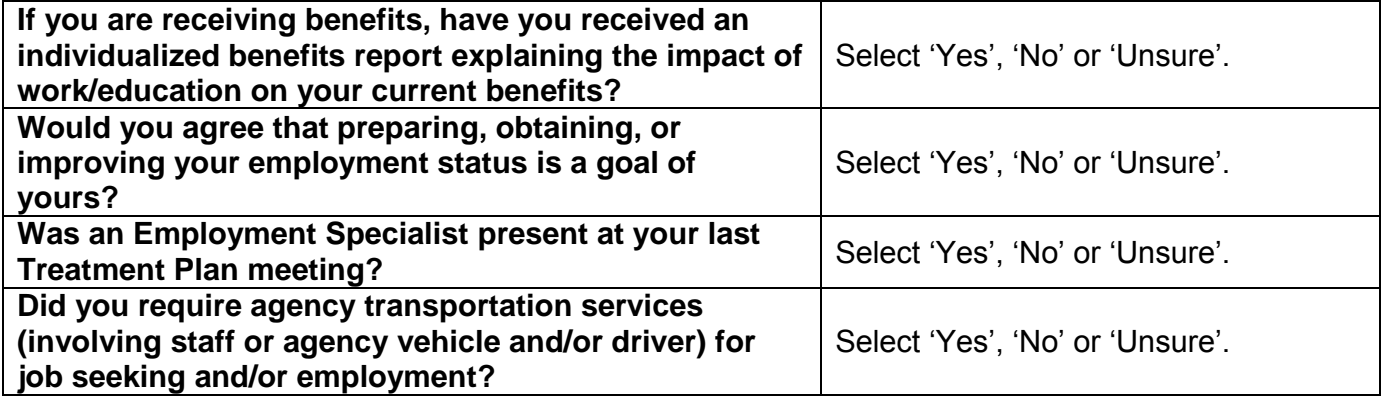

## **UNEMPLOYMENT HISTORY**

Complete the **UNEMPLOYMENT HISTORY** data fields as noted below.

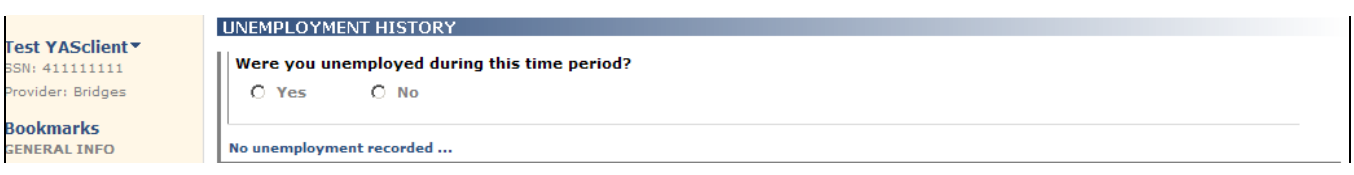

**1.** Select 'Yes' or 'No' for the unemployment question.

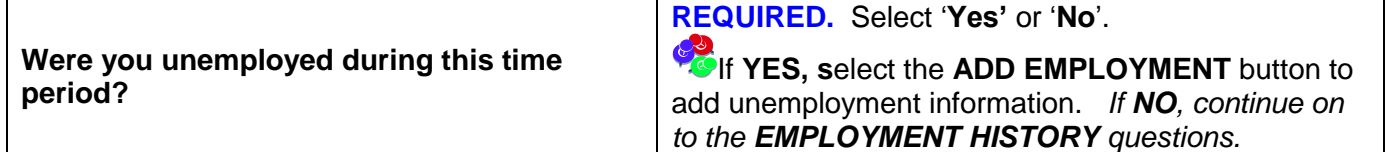

**2.** If the answer the question above is 'Yes', select the **ADD UNEMPLOYMENT** button.

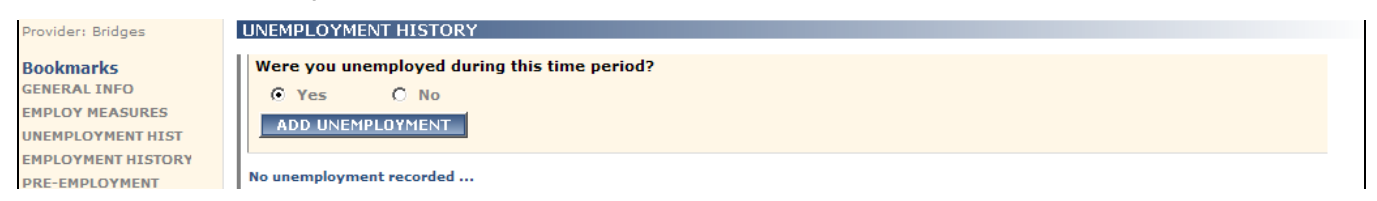

#### **3.** The **Add New Unemployment** window will display:

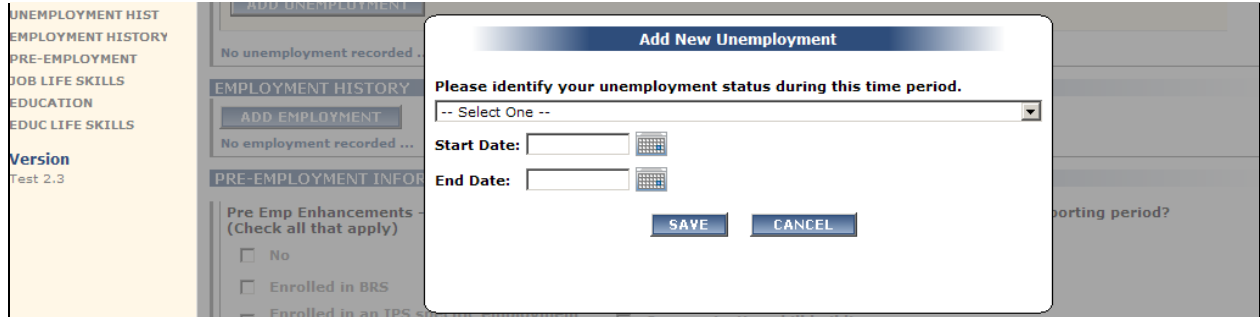

- **4.** Select the **unemployment status** from the drop list. *This is a REQUIRED field.*
- **5.** Enter the Unemployment **Start Date**.
- **6.** Enter the Unemployment **End Date**, if applicable.

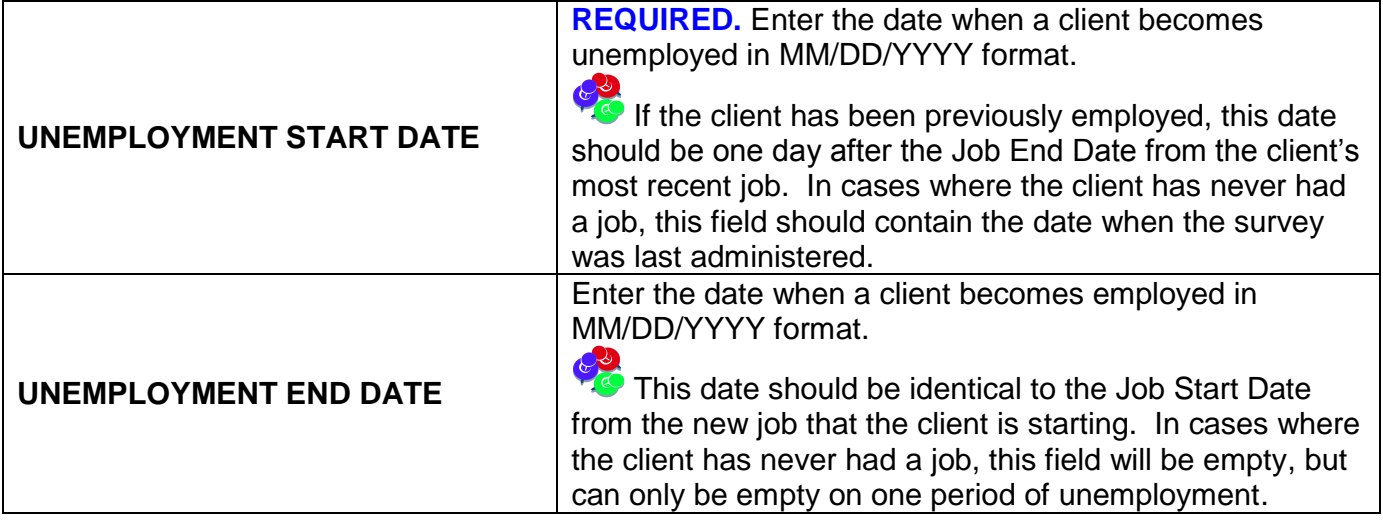

### <span id="page-13-0"></span>**EMPLOYMENT HISTORY**

*Complete the EMPLOYMENT HISTORY if the client has been employed during this reporting period.* 

**Bookmarks GENERAL INFO EMPLOY MEASURES UNEMPLOYMENT HIST** 

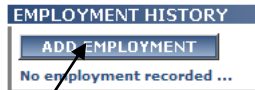

.<br>Waxaan kale la dhex waxaa la dhex waxaa la dhex

- **1.** Select the **ADD EMPLOYMENT** button to complete employment history for this reporting period.
- **2.** The **Add New Employment** window will display.

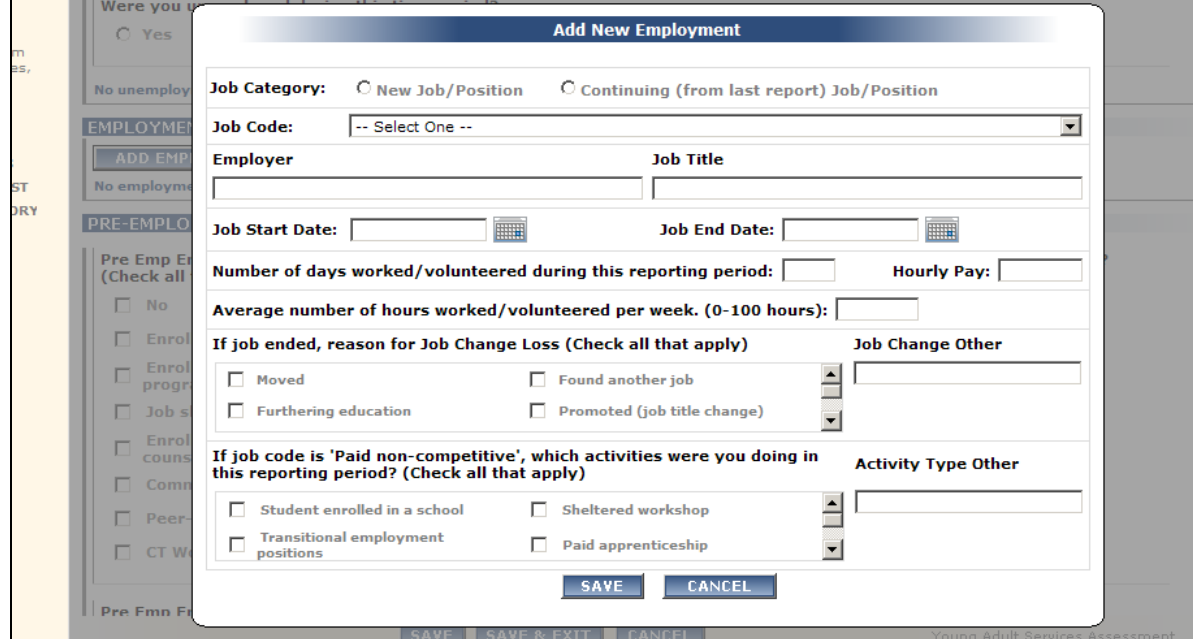

**3.** Complete the **EMPLOYMENT HISTORY** data fields as noted below:

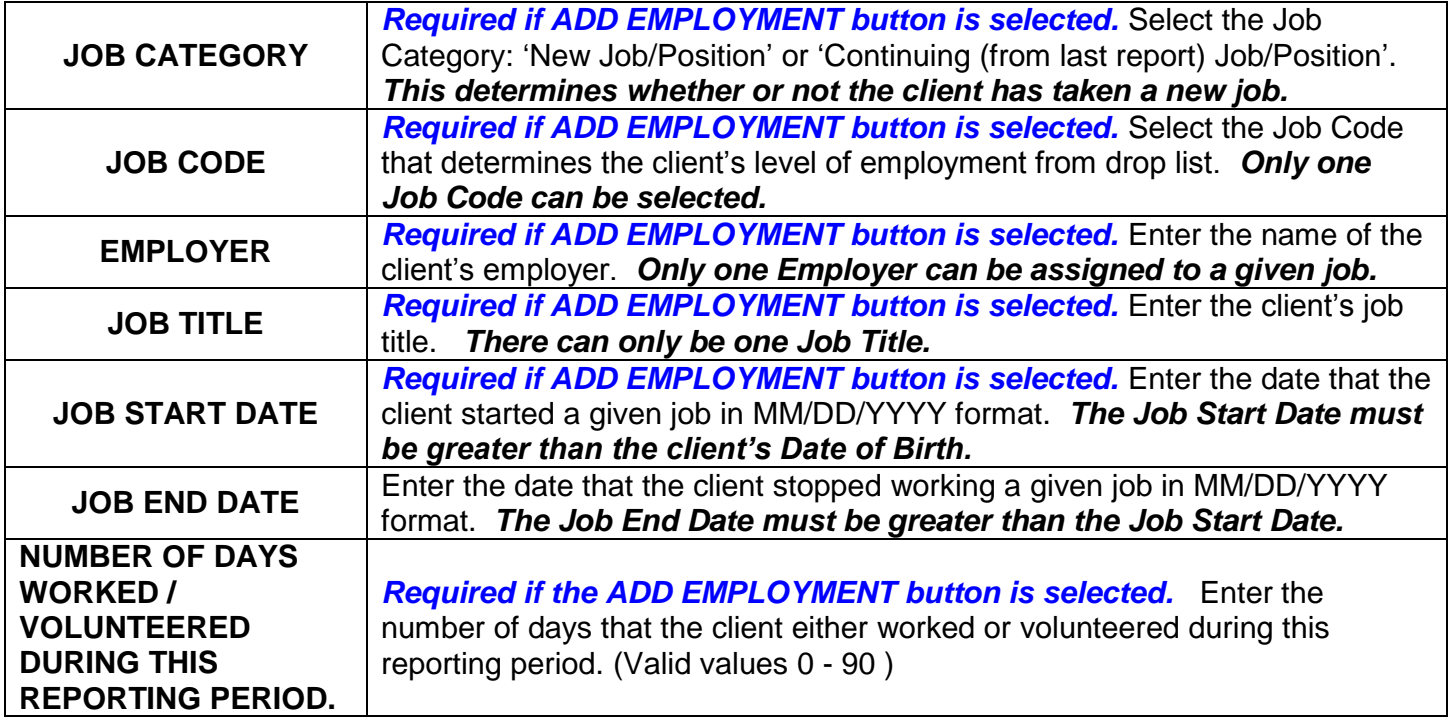

## **EMPLOYMENT INFORMATION (Cont.)**

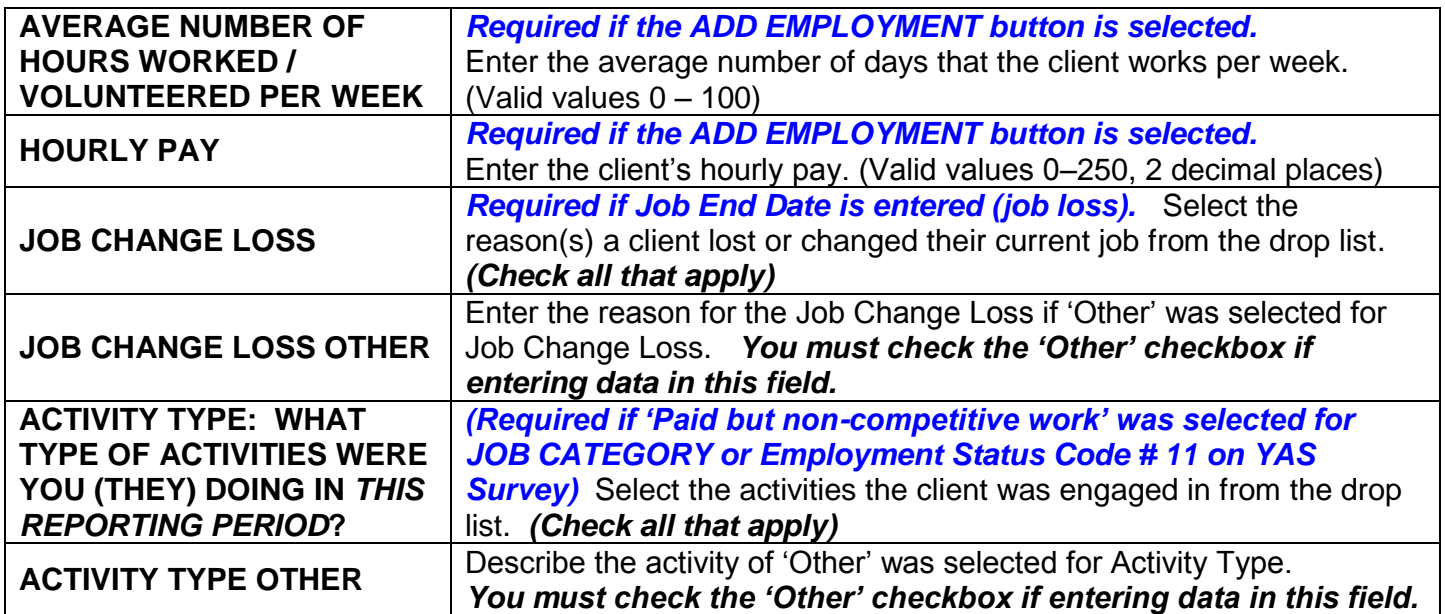

### **PRE-EMPLOYMENT INFORMATION**

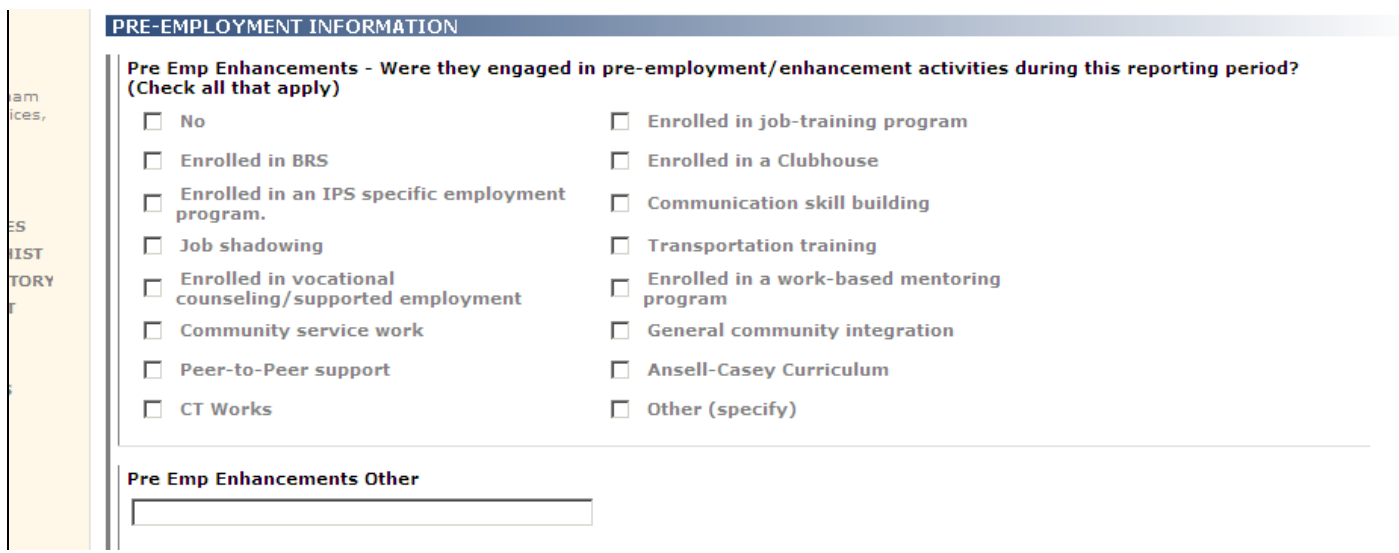

### **4.** Complete the **PRE-EMPLOYMENT INFORMATION** data fields as noted below:

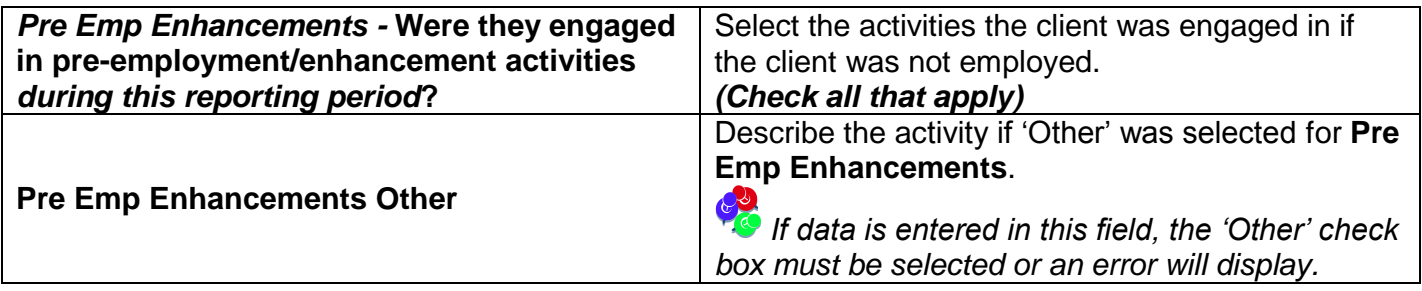

### **FROM THE STAFF PERSPECTIVE:**

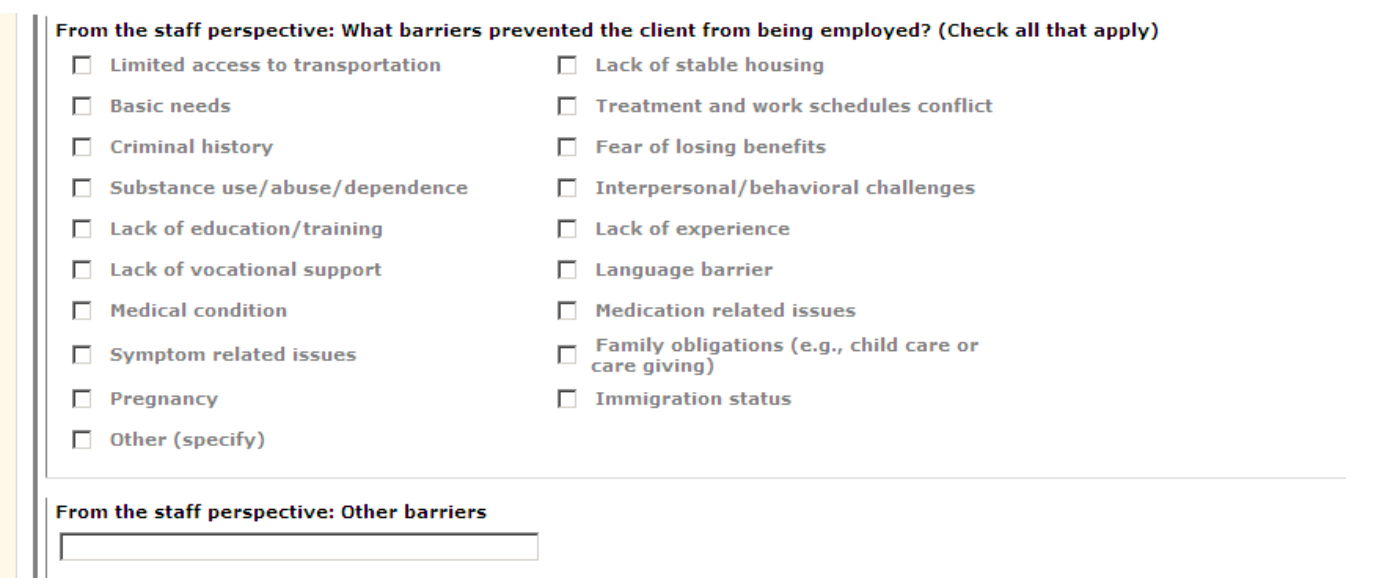

**5.** Complete the following data fields from the Staff perspective:

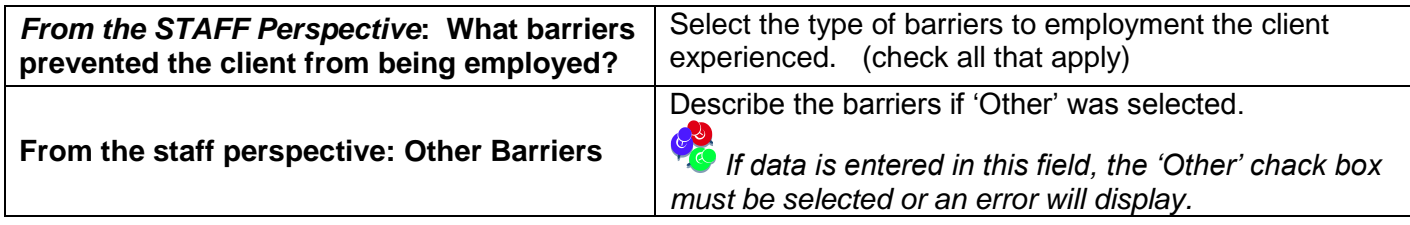

### **FROM THE CLIENT PERSPECTIVE:**

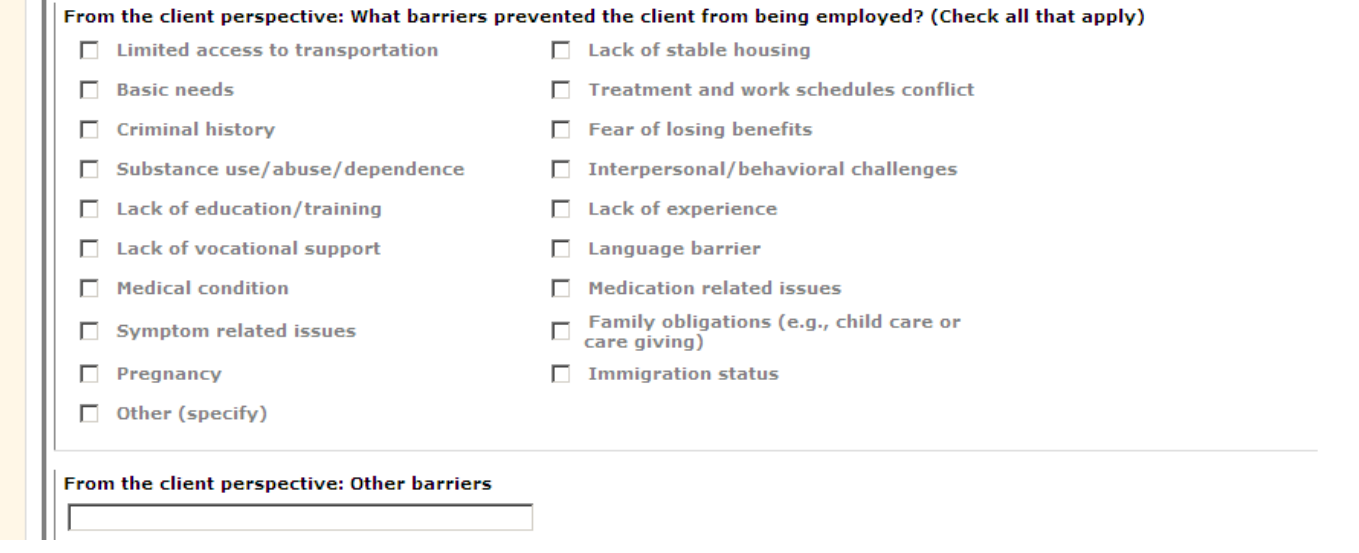

**6.** Complete the following data fields from the Client perspective:

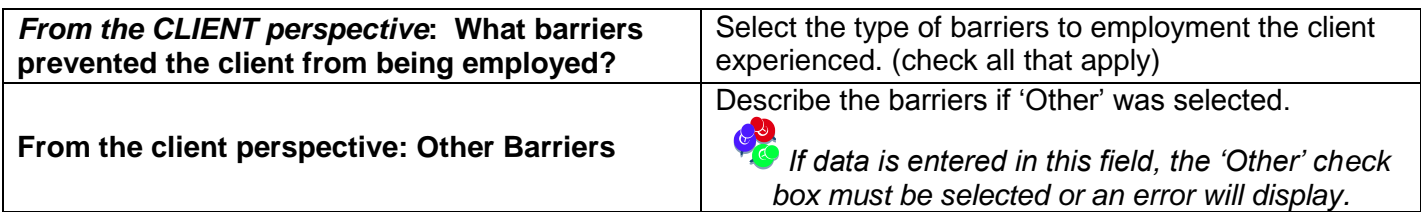

### <span id="page-16-0"></span>**JOB LIFE SKILLS**

### <span id="page-16-1"></span>**Job Seeking Skills** *(Complete if applicable)*

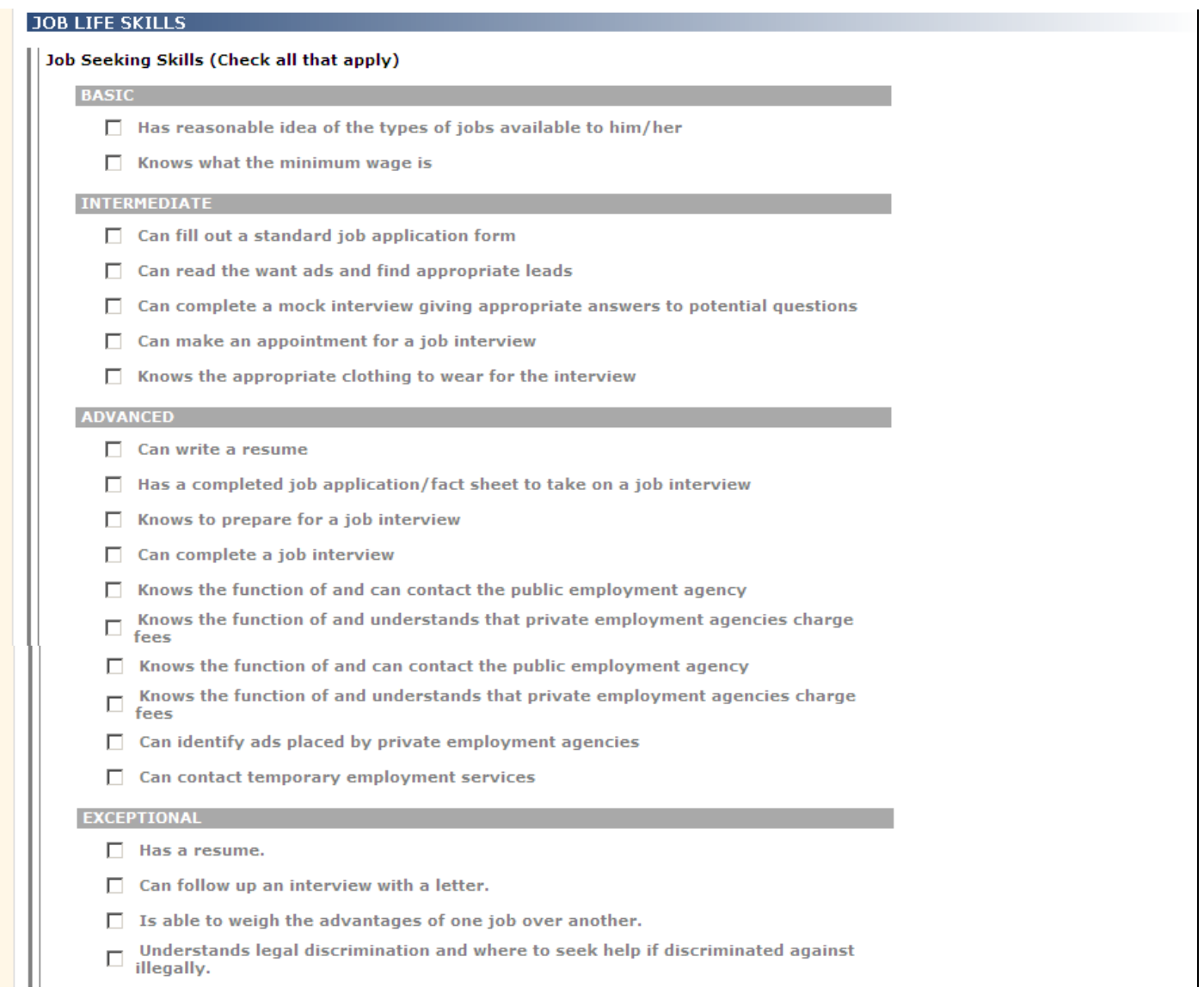

### **7.** Complete the **Job Seeking Skills** data fields as noted below:

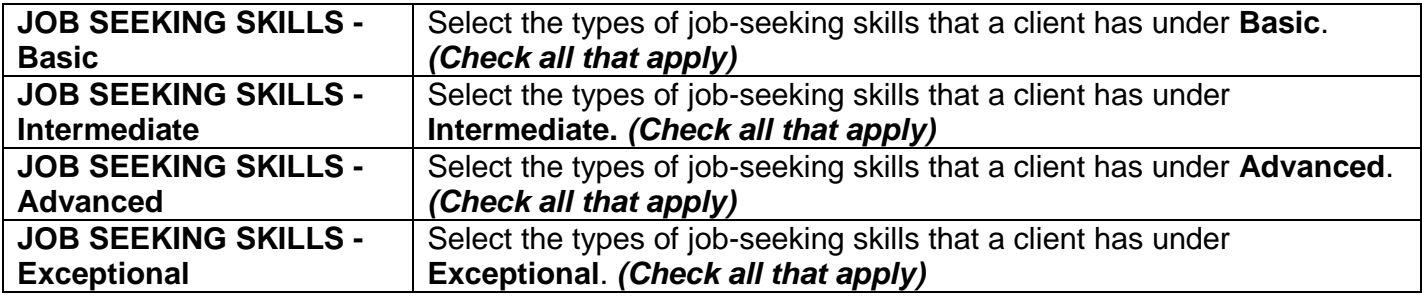

# **JOB LIFE SKILLS (Cont.)**

### <span id="page-17-0"></span>**Job Maintenance Skills**

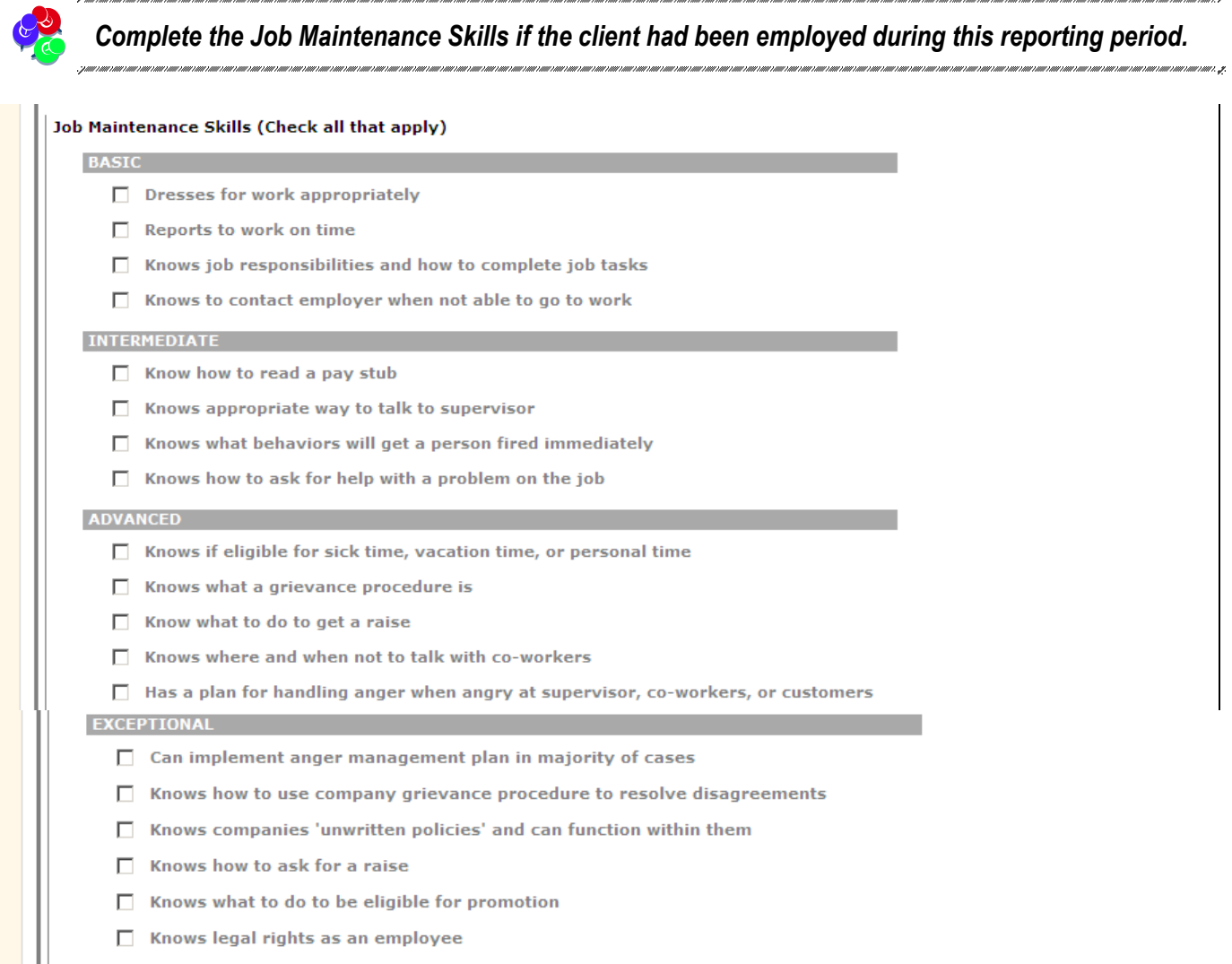

### **8.** Complete the **Job Maintenance Skills** data fields as noted below:

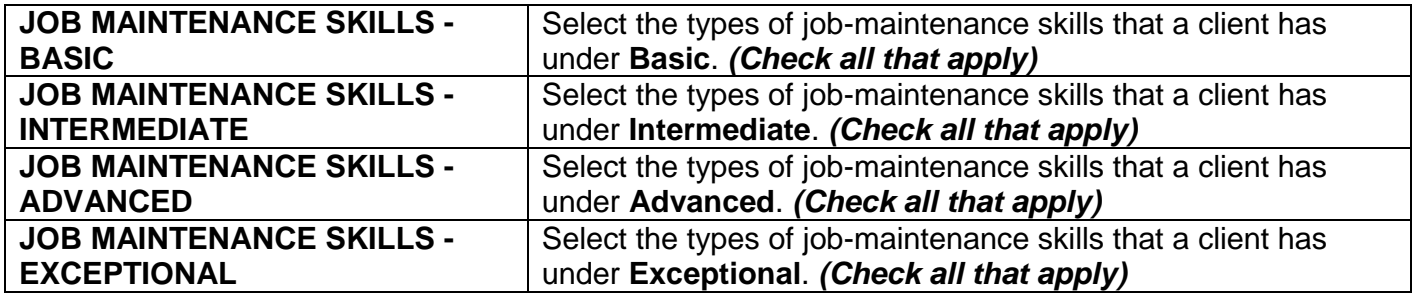

### <span id="page-18-0"></span>**EDUCATION MEASURES**

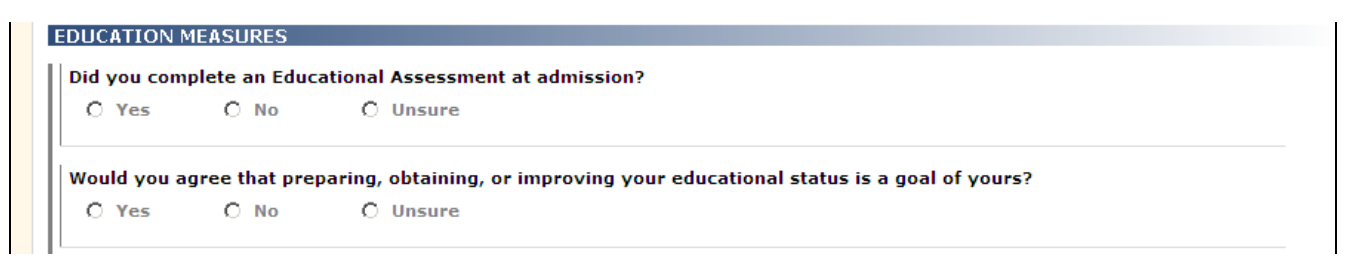

**1.** Complete the **EDUCATION MEASURES** data fields as noted below:

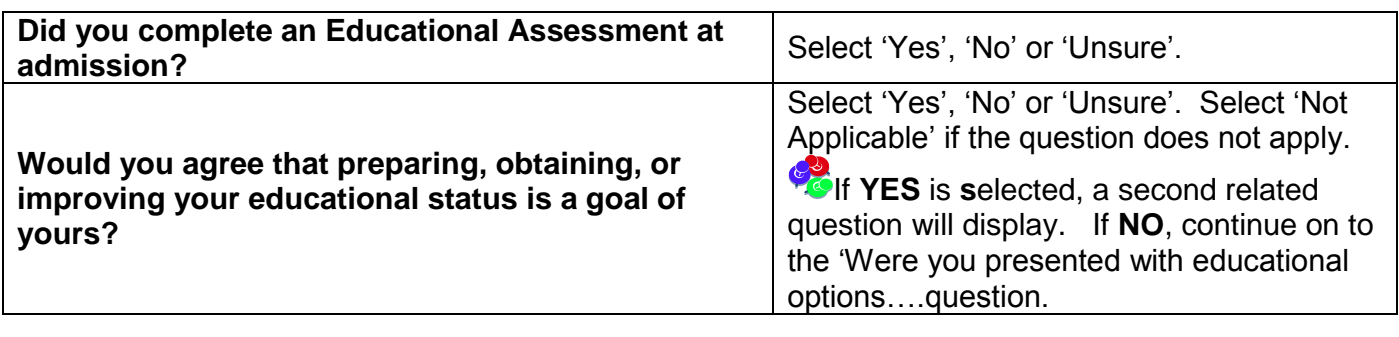

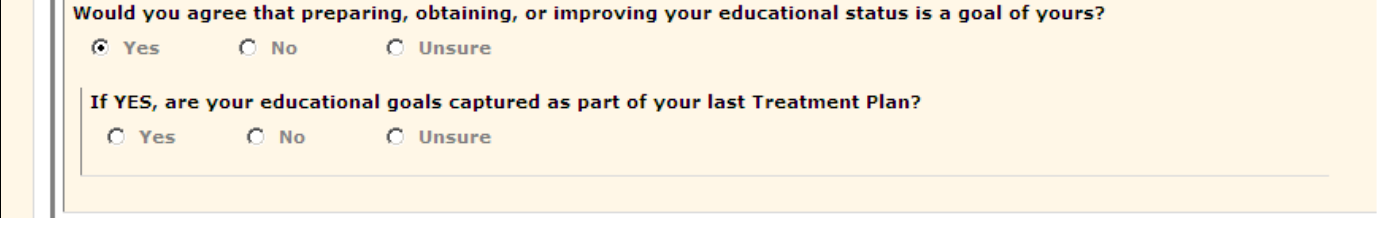

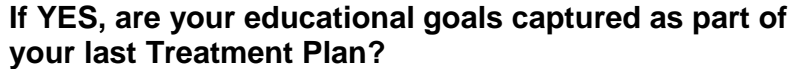

Select 'Yes', 'No' or 'Unsure'.

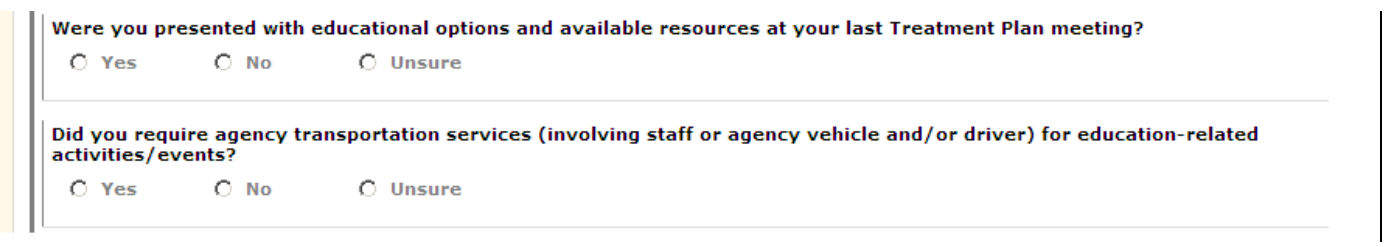

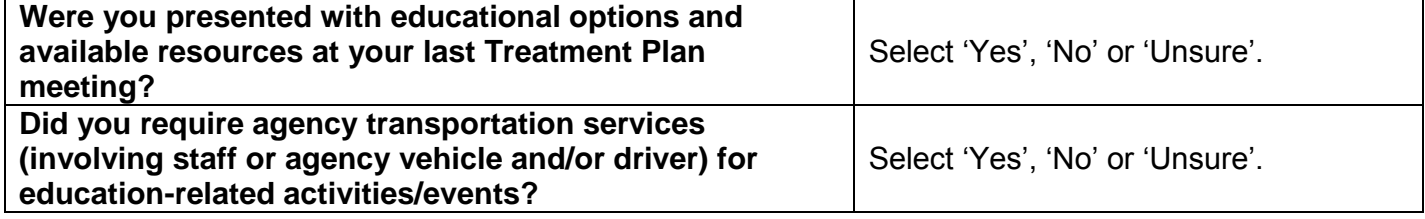

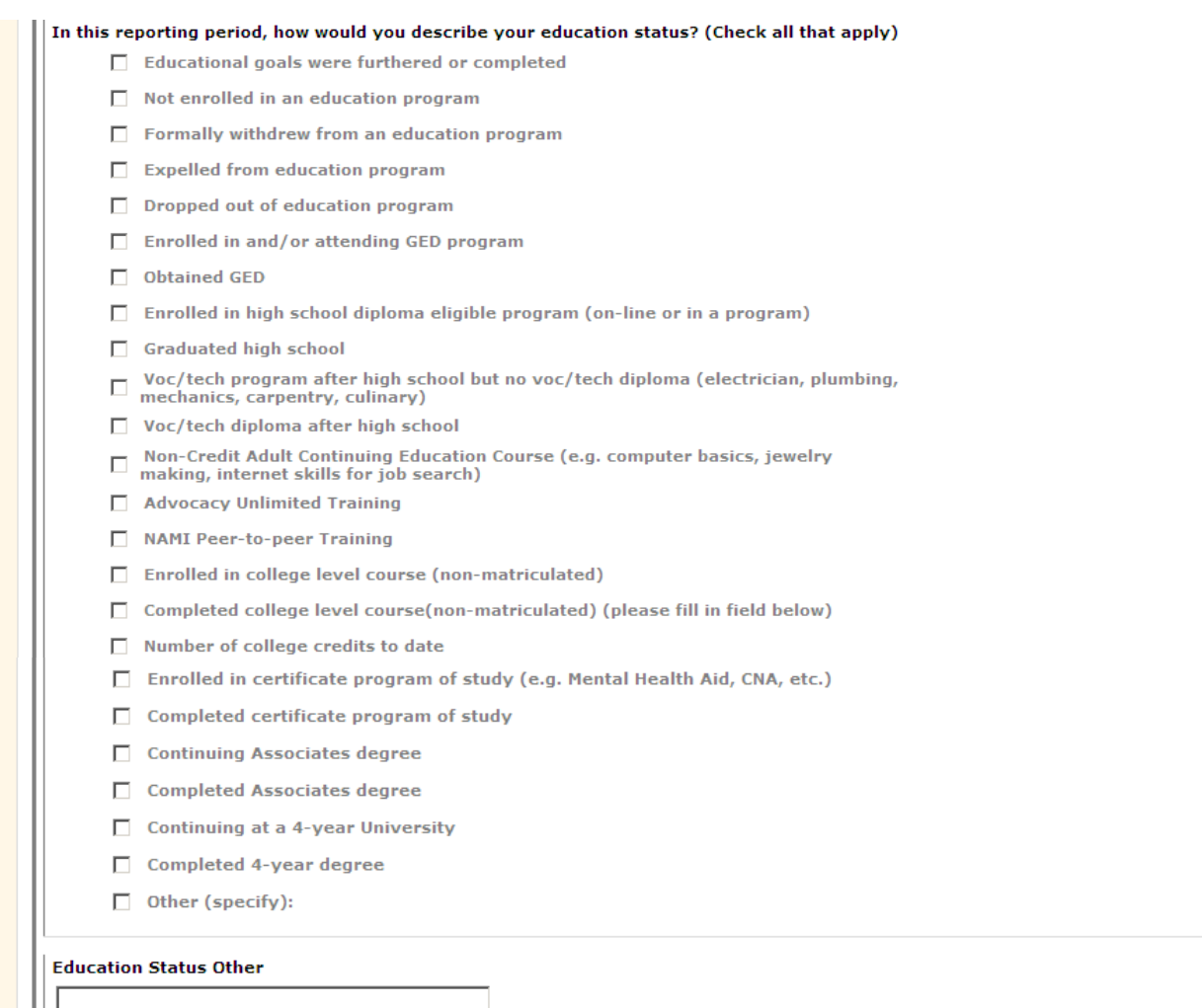

**2.** Complete the **EDUCATION MEASURES** data fields as noted below:

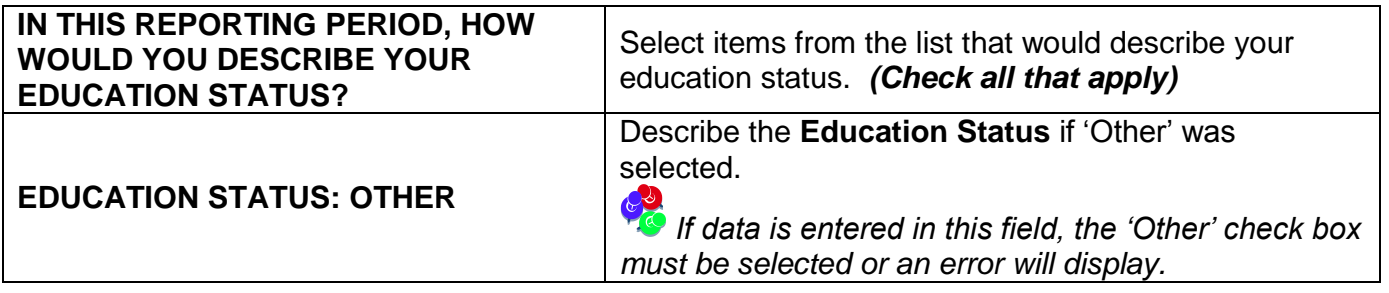

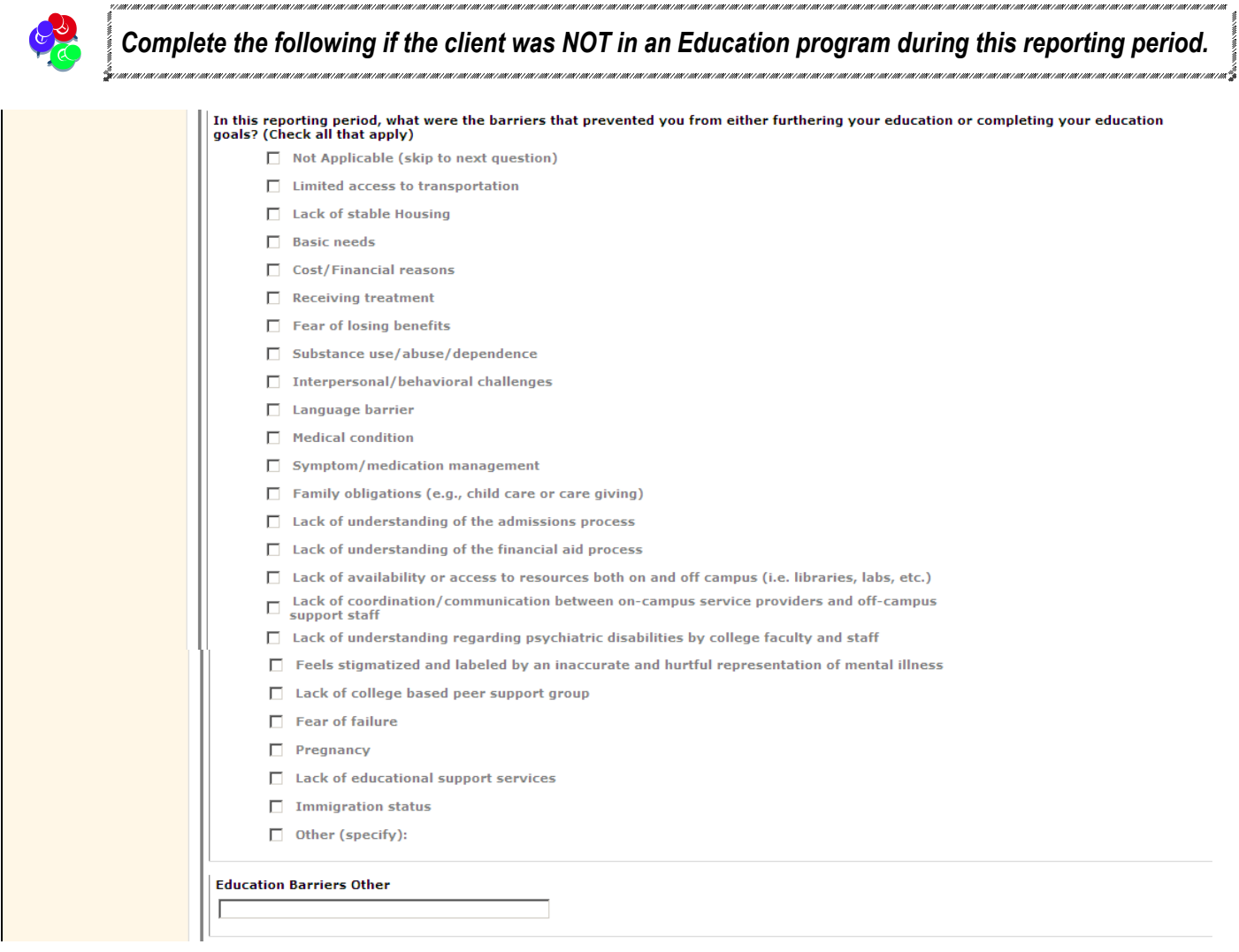

**3.** Complete the **YAS EDUCATION MEASURES** data fields as noted below:

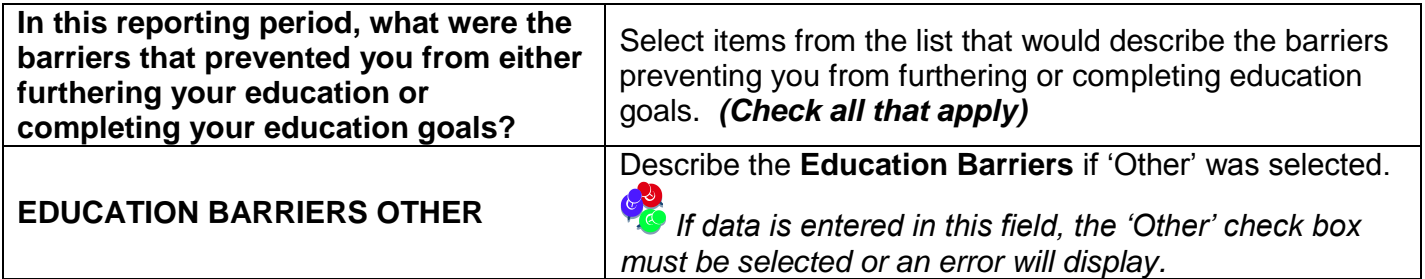

### <span id="page-21-0"></span>**Educational Planning Skills** *(Complete if applicable)*

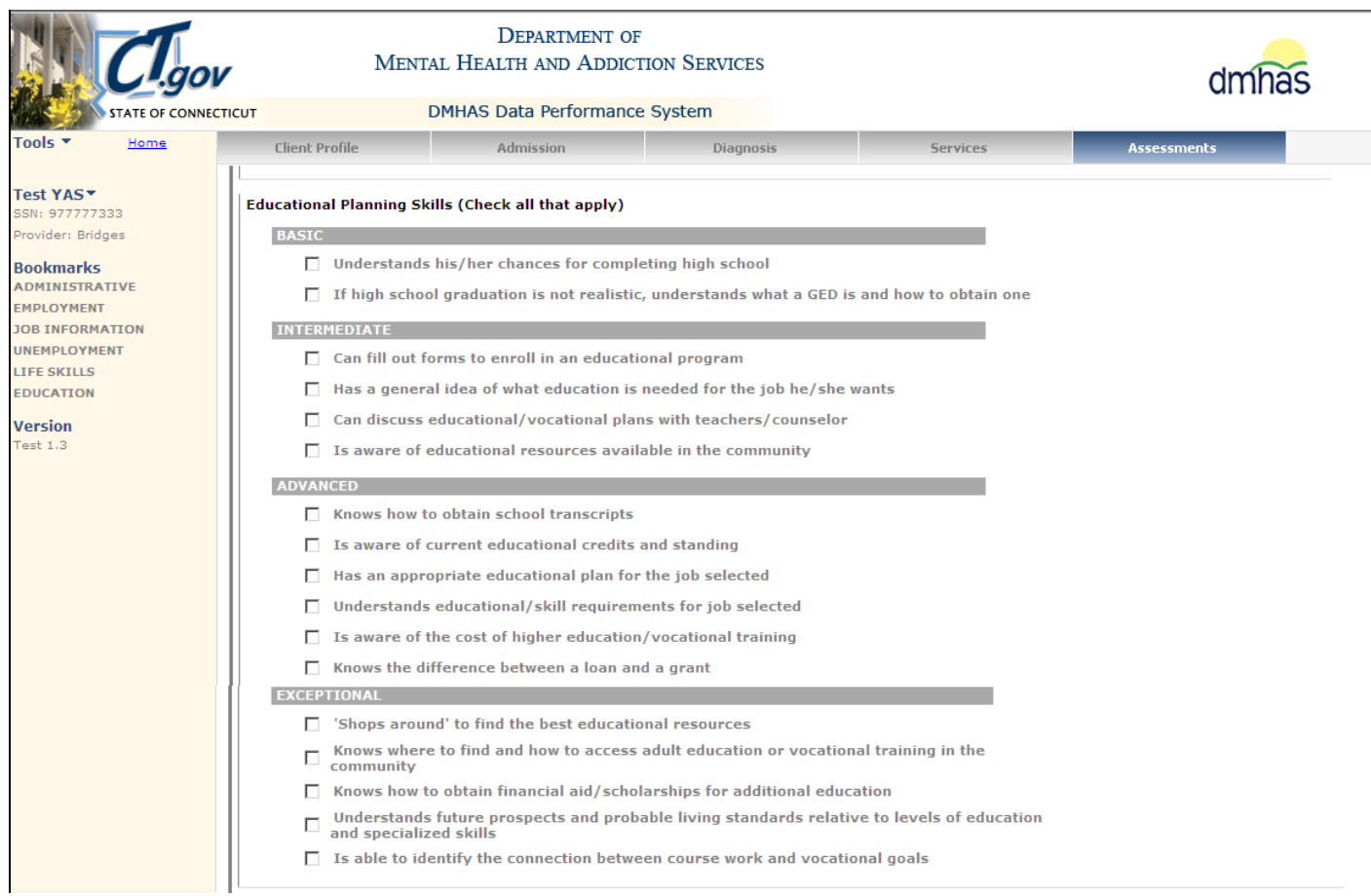

**4.** Complete the **Education Planning Skills** data fields as noted below:

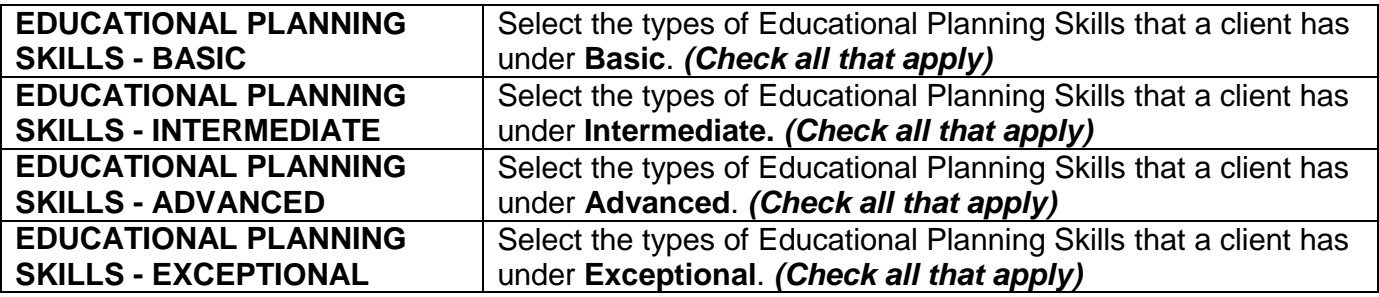

### **Educational Management Skills** *(Complete if applicable)*

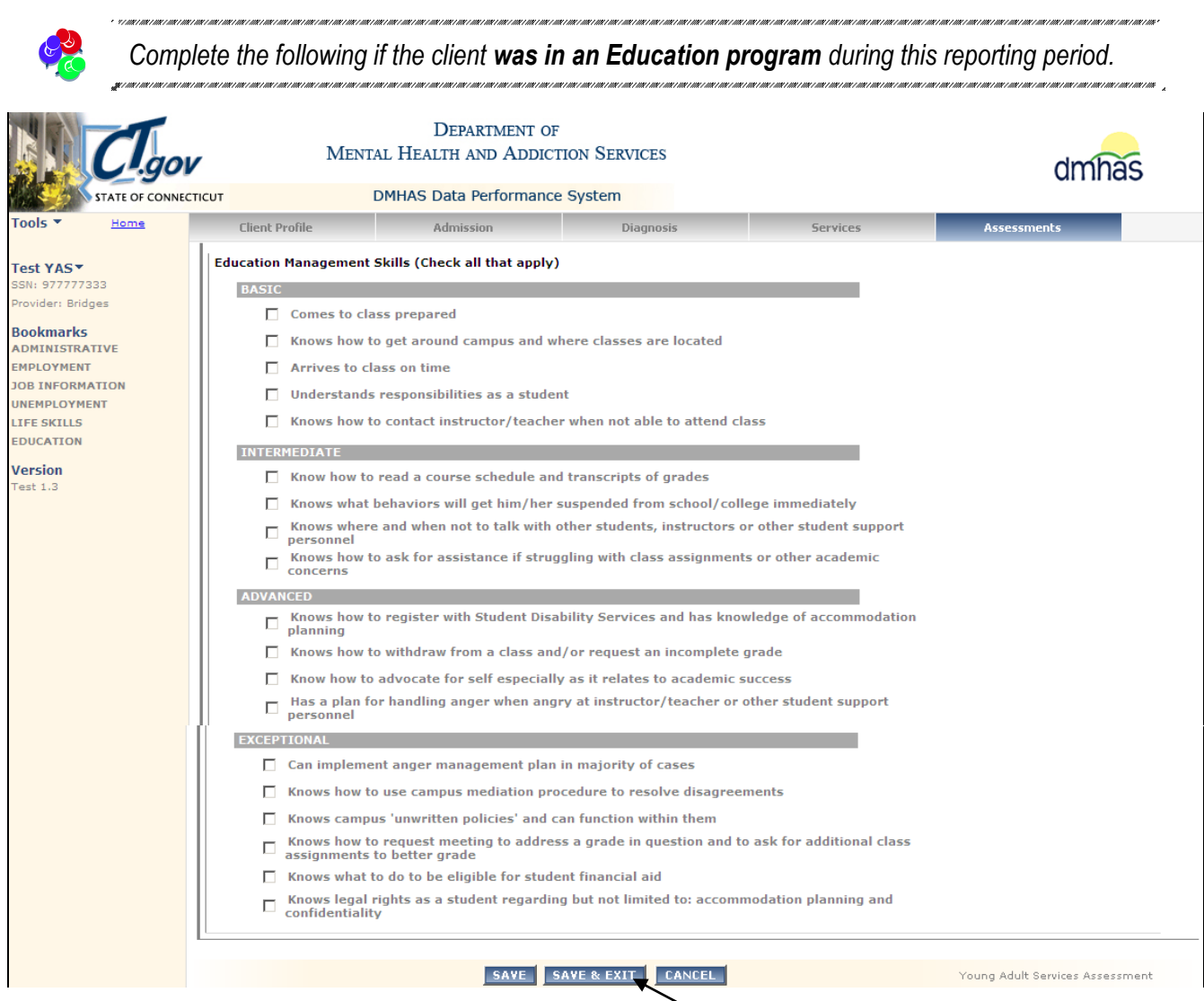

#### **Select to save & return to the Assessments screen**

**5.** Complete the **Education Management Skills** data fields as noted below:

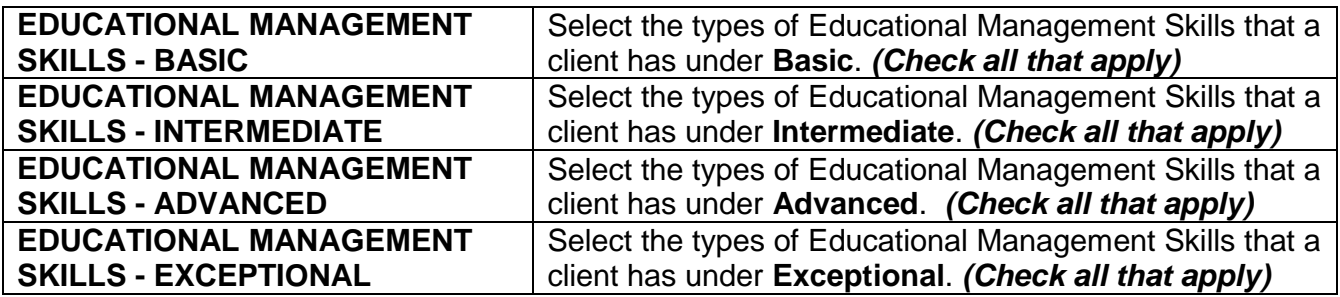

- **6.** Select the **SAVE** button to save the **Young Adult Services** Assessment. (Select the **CANCEL** button to cancel the Employment Assessment information.)
- **7.** Select the **SAVE & EXIT** button to save the Employment Assessment and return to the **Assessments** screen.

### <span id="page-23-0"></span>**ASSESSMENT HISTORY**

**1.** The **Young Adult Services** Assessment will display in the **ASSESSMENT HISTORY** grid once it has been completed.

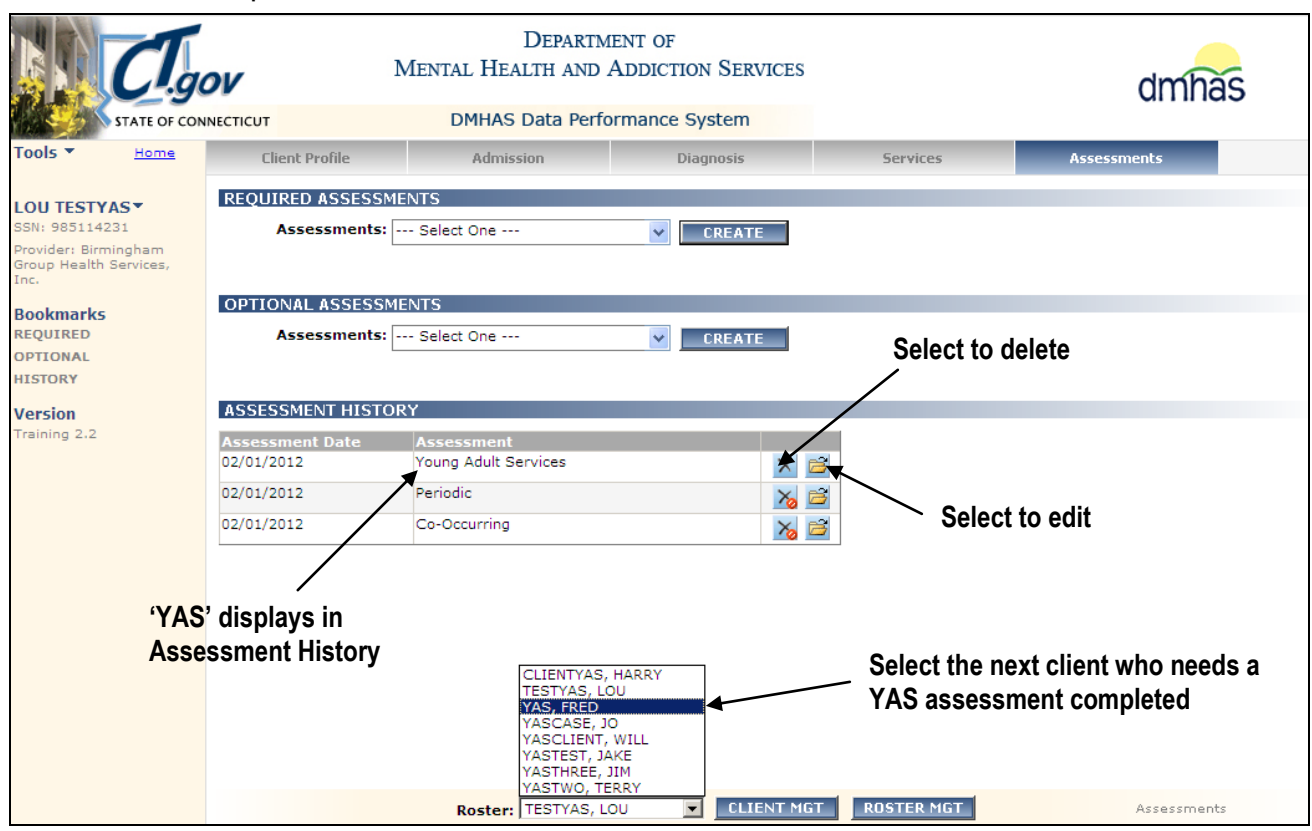

- **2.** Select the open  $\mathbb{E}$  icon in the ASSESSMENT HISTORY grid to view or edit the assessment.
- **3.** Select the delete **X** icon in the grid to delete the assessment. If the assessment is deleted, it will display in the **REQUIRED ASSESSMENTS** grid.
- **4.** Continue to select the clients from the Roster list who need the YAS assessments until the assessments have been completed.
- **5.** Select the **CLIENT MGT** or **ROSTER MGT** to return to **Client Search** or **Roster Search**.
- **6.** Select any of the tabs in the **Navigator Bar** to go to another screen to view or update client data.

**7.** The **Young Adult Services Assessment** will display in the **OPTIONAL ASSESSMENTS** drop list and can be added again for the next reporting period.

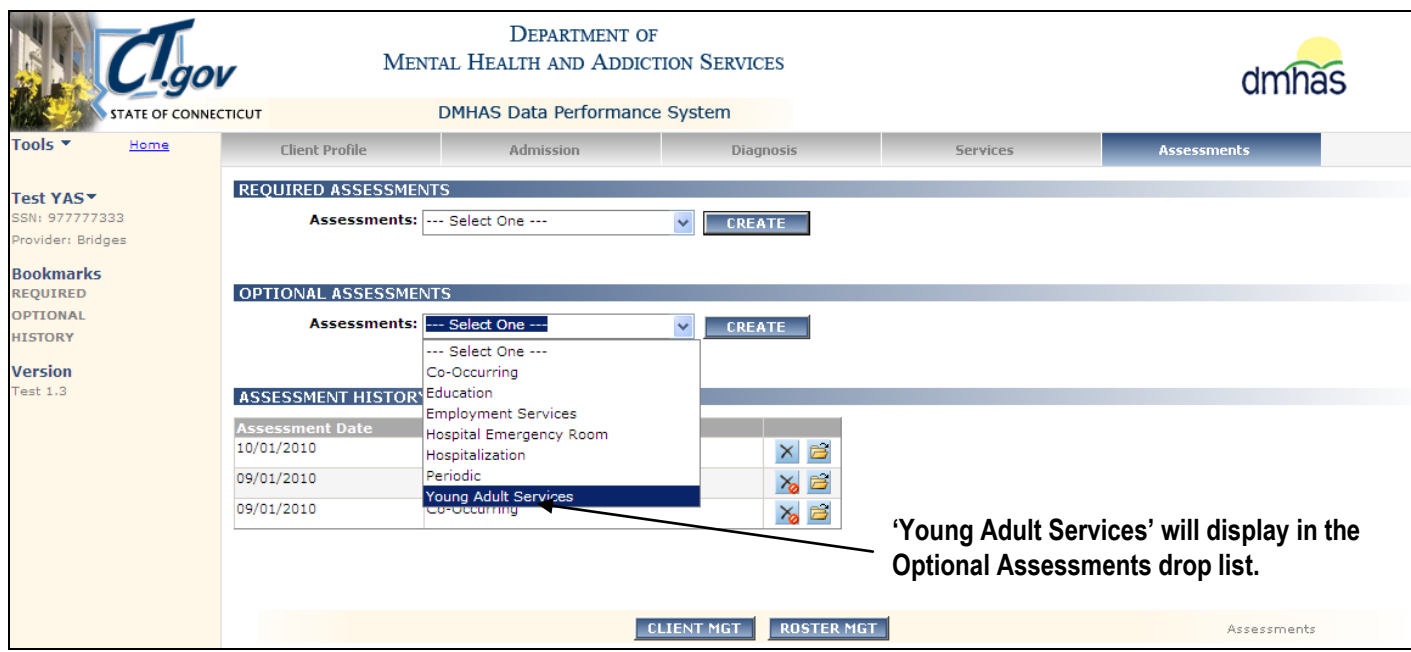

CO

An error message will display if a **Young Adult Services Assessment**  is added with *the same Survey date.*

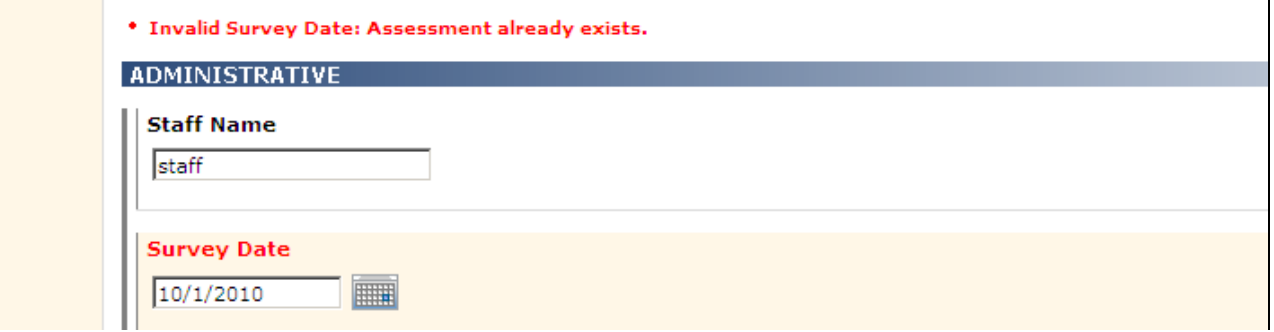

### <span id="page-25-0"></span>**ADDING A YAS ASSESSMENT WITH A NEW ADMISSION**

**1.** If adding the **Young Adult Services Assessment** immediately following a new admission, select the Assessments for New Admission link on the **Admission Complete** screen.

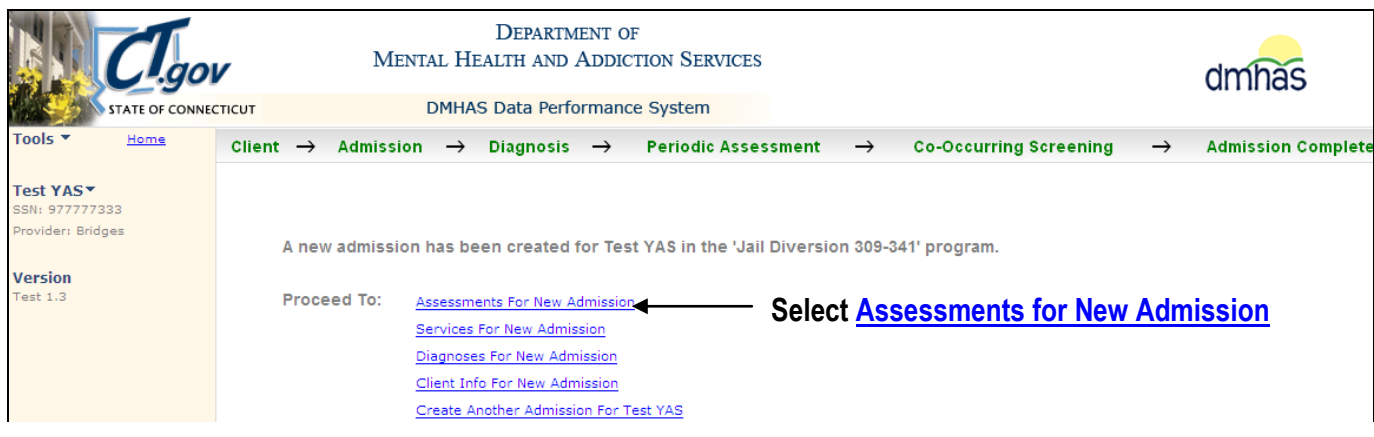

- **2.** The **ASSESSMENTS** screen will display.
- **3.** Select '**Young Adult Services'** from the **REQUIRED ASSESSMENTS** drop list.
- **4.** Select the **CREATE** button.

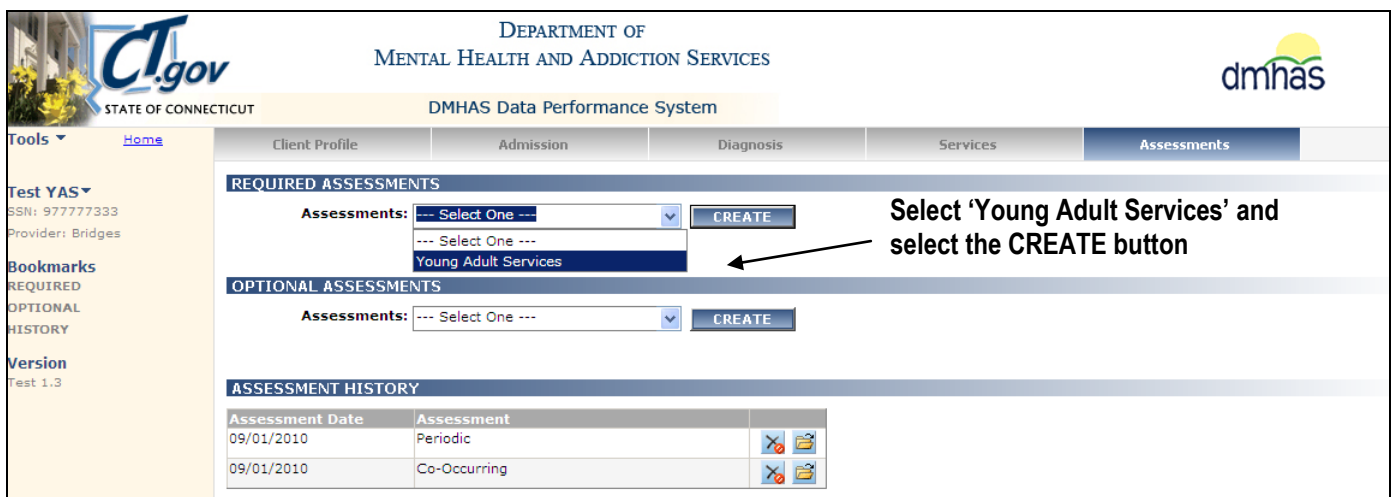

**5.** The **Young Adult Services ASSESSMENT** screen will display.

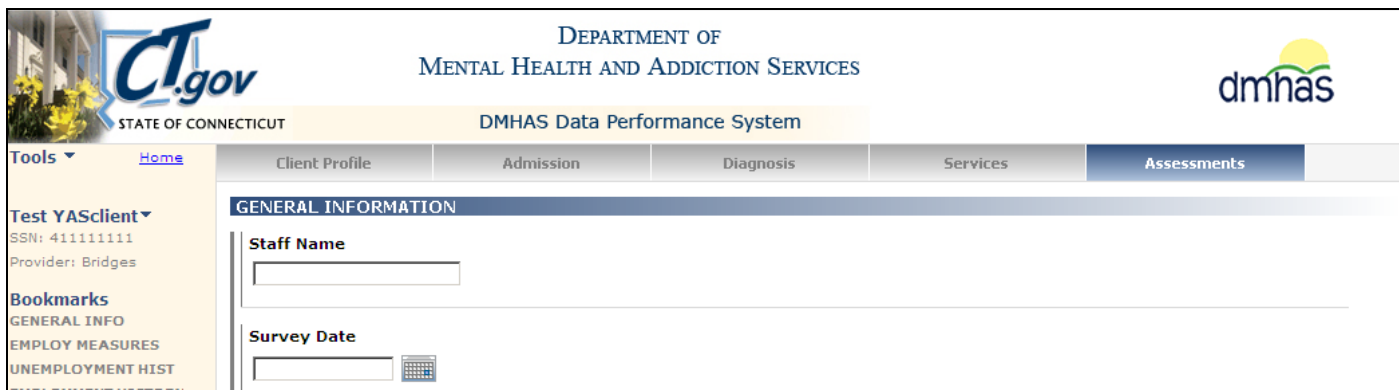

**6.** Complete the YAS data fields as described on the previous pages.

### <span id="page-26-0"></span>**UPDATING AN EXISTING YOUNG ADULT SERVICES ASSESSMENT**

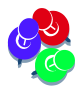

*The edit icon is only selected if updating the current reporting period. If there are changes for the next reporting period, a new Young Adult Services Assessment should be created by selecting from the Optional Assessments drop list.*

*To update a YAS Assessment for a particular reporting period, do as follows:* 

**1.** Select the **c**open file icon for the Assessment Date for that reporting period.

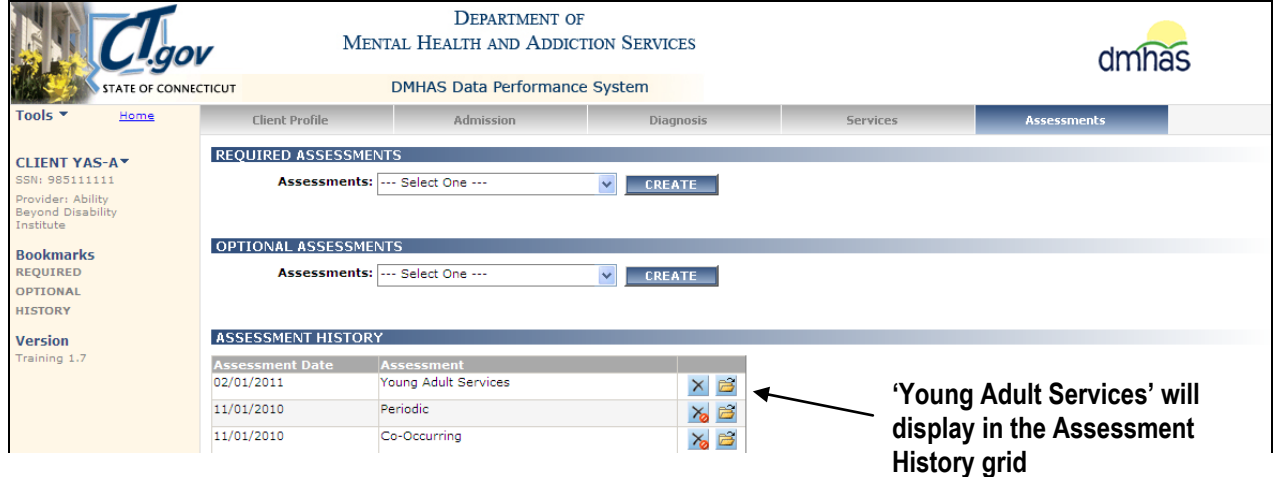

- **2.** The **YAS Assessment** screen will display.
- **3.** Any field can be updated, *EXCEPT the Survey Date*.

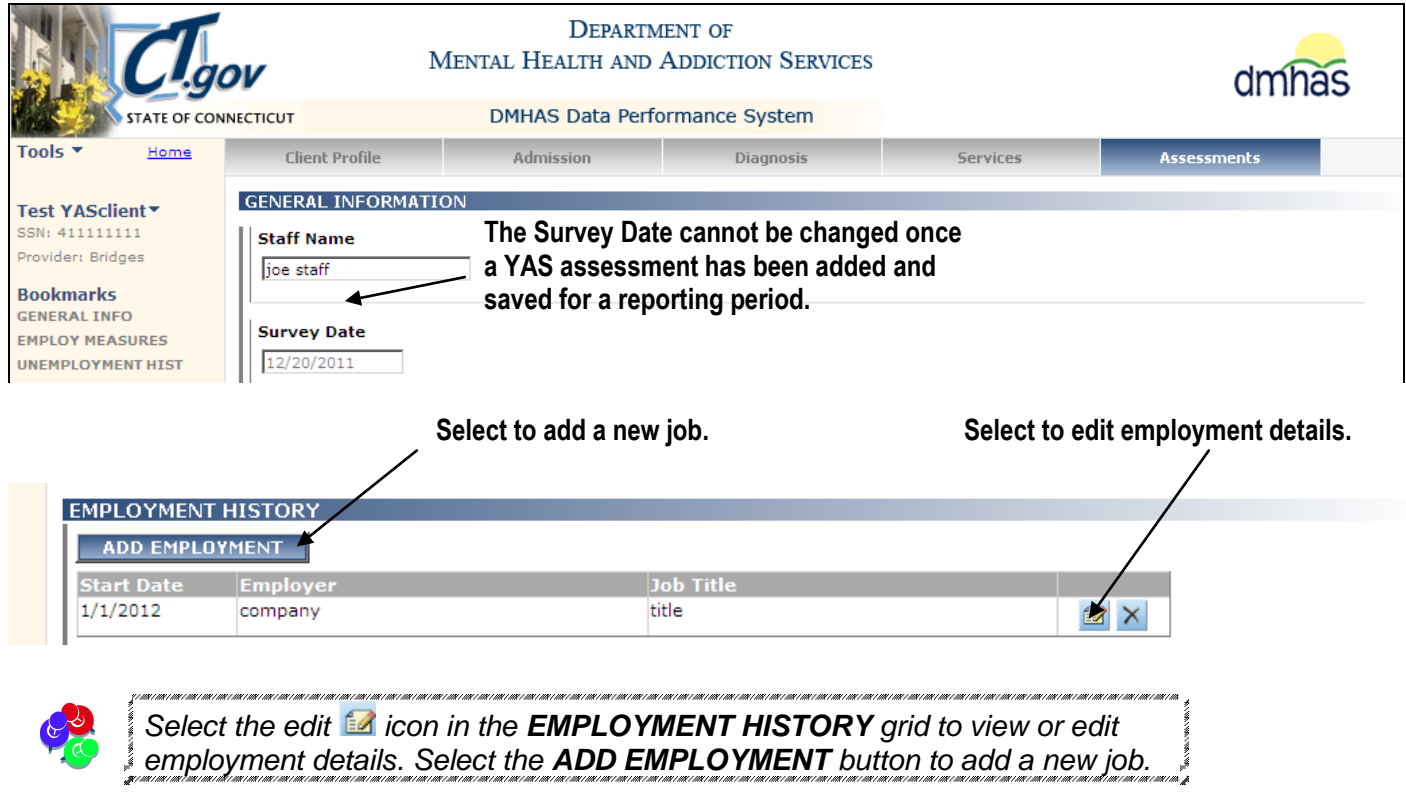

- **4.** When the edit icon is selected, the **Edit Employment** window will display.
- **5.** Make any updates to the fields for that reporting period.

*If adding a new job, enter and End Date for the previous job and select a Job Change Loss reason.* **Edit Employmen**  $G$  Yes **Job Category:** C New Job/Position C Continuing (from last report) Job/Position **UNEMPLOY Job Code:** Paid but non-competitive work (including sheltered work, transitional employment programs,  $E[\mathbf{v}]$ Were you **Employer Job Title** Yes company title Job Start Date:  $\sqrt{1/1/2012}$ **Job End Date: 2/22/2012 FOR A** E **EMPLOYME** Number of days worked/volunteered during this reporting period:  $\boxed{22}$ Hourly Pay: 8.25

**6.** Once the updates are completed, select the **SAVE** button. (Select **CANCEL** to cancel the updates.)

**Job Change Other** 

**Activity Type Other** 

 $\frac{1}{\sqrt{2}}$  other

회

≜ other

 $\overline{\phantom{a}}$ 

- **7.** Select the **ADD EMPLOYMENT** button to add a new job.
- **8.** The **Add New Employment** window will display with blank fields.

Average number of hours worked/volunteered per week. (0-100 hours):  $\sqrt{22}$ 

If job code is 'Paid non-competitive', which activities were you doing in<br>this reporting period? (Check all that apply)

Found another job

□ Sheltered workshop

 $\Box$  Paid apprenticeship

SAVE CANCEL

Promoted (job title change)

If job ended, reason for Job Change Loss (Check all that apply)

Moved

 $\fbox{ \begin{tabular}{c} \hline \textbf{Transitio} \\ \textbf{positions} \end{tabular} }$ 

 $\boxed{\mathbf{v}}$  Furthering education

 $\overline{\nabla}$  Student enrolled in a school

**Transitional employment** 

**PRE-EMPLO** 

Pre Emp E (Check all

 $\Box$  No

Enro

prog г Job

г Enro

Г

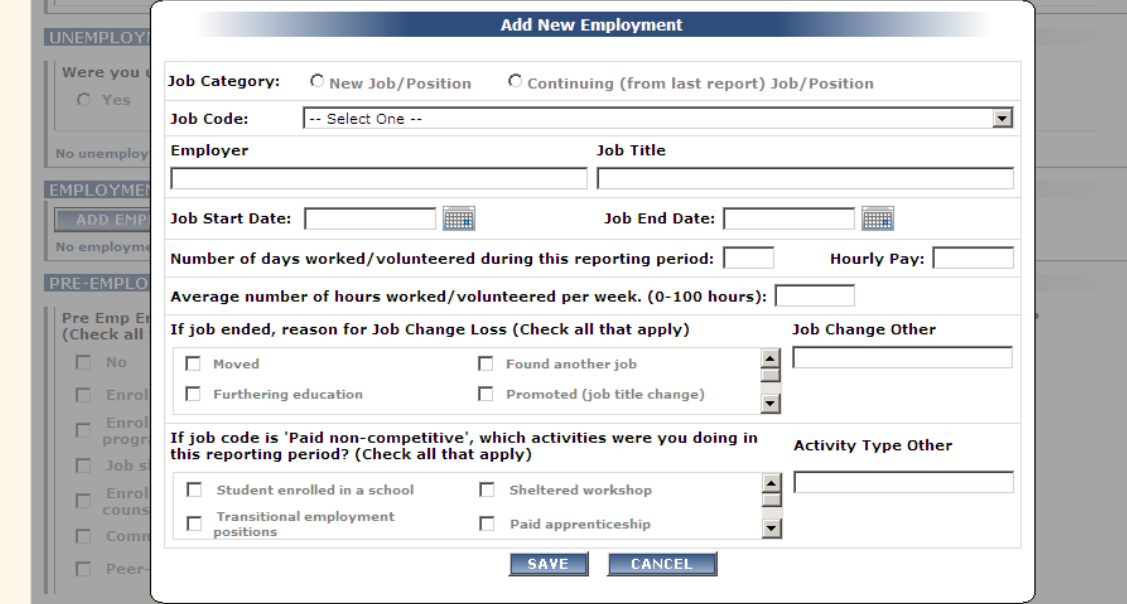

- **9.** Complete the employment fields accordingly.
- **10.** Select the **SAVE** button. (Select CANCEL to not save the new employment information.)

#### **11.** The **YAS Assessment** screen will display.

**12.** Complete any additional updates.

**13.** Select the **SAVE & EXIT** button to save any updates and return to Assessment History.

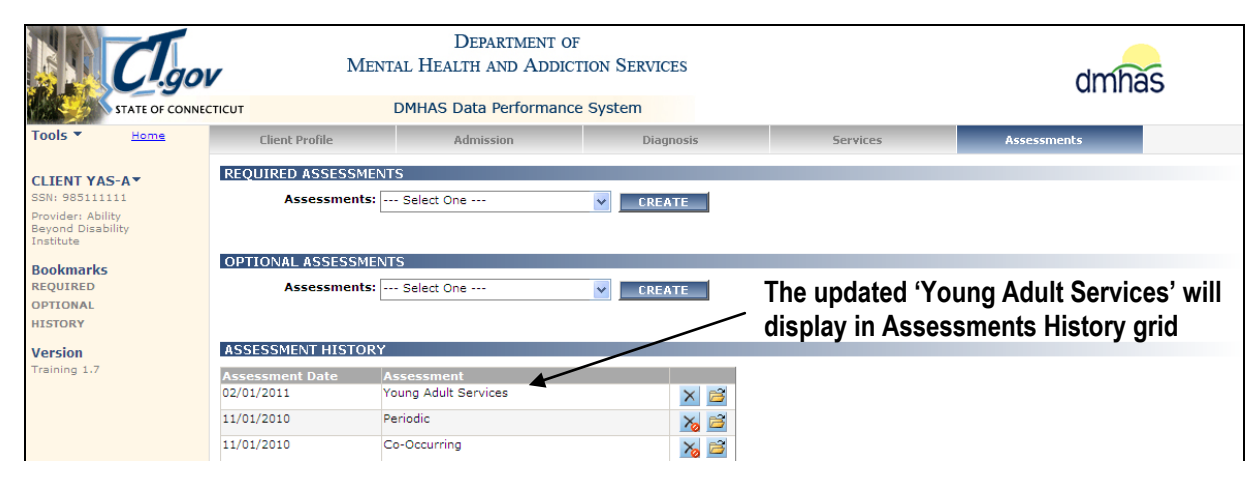

**14.** The updated Young Adult Services Assessment will display in the Assessment History grid.

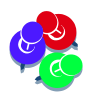

*To add another YAS Assessment for the next reporting period, select 'Young Adult Services' from the Optional Assessments drop list and follow the instructions for adding a YAS assessment in this training guide.*

### <span id="page-29-0"></span>**ADDING A YAS ASSESSMENT FOR THE NEXT REPORTING PERIOD**

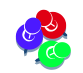

*Run the Required Assessment report to see a listing of clients who require the YAS Assessment.*

- **1.** Search in DDaP for the client that needs the new YAS assessment.
- **2.** Once on the Client Profile screen, select the Assessments tab.
- **3.** Select the Young Adult Services assessment from the Optional Assessments drop list.

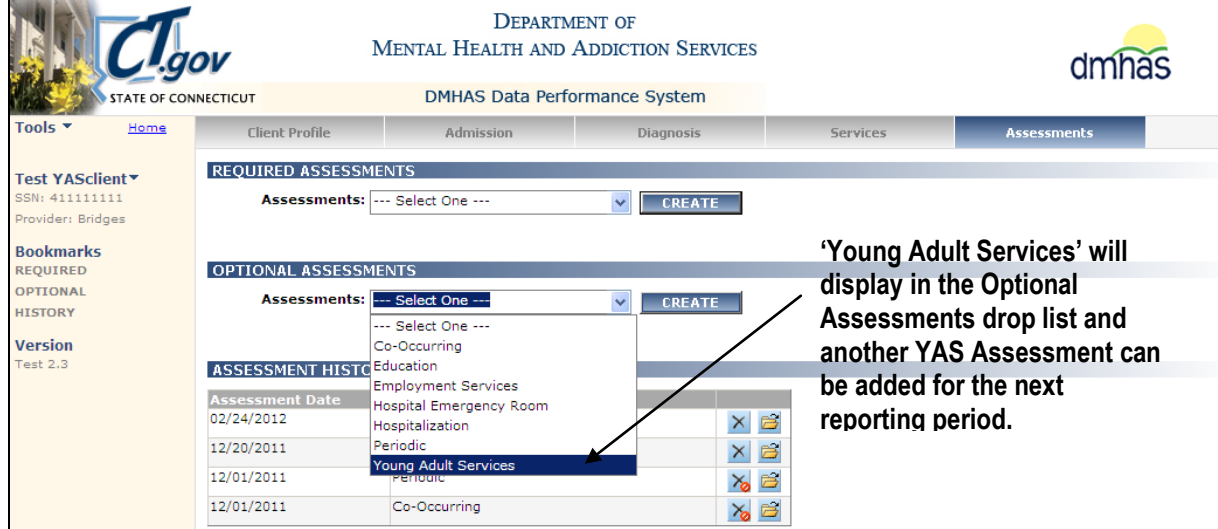

**4.** The Young Adult Services assessment screen will display.

**5.** Enter the Staff Name, a current Survey Date and complete the remaining General Information fields.

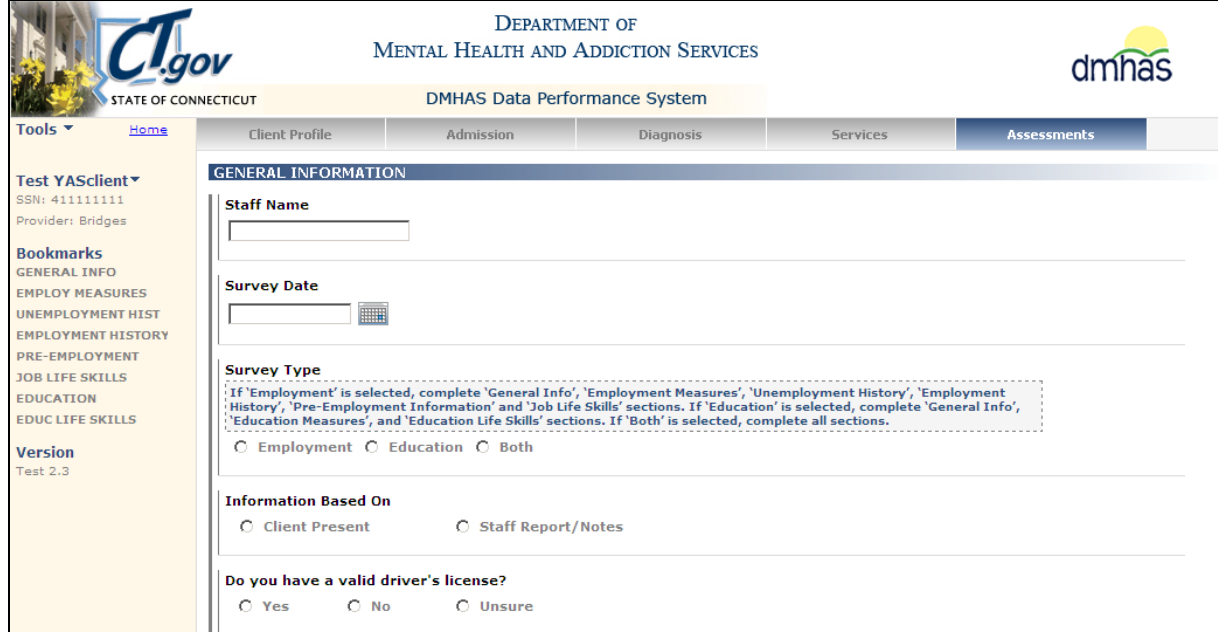

**6.** Some of the remaining fields will display pre-filled. *Complete and/or change fields accordingly.*

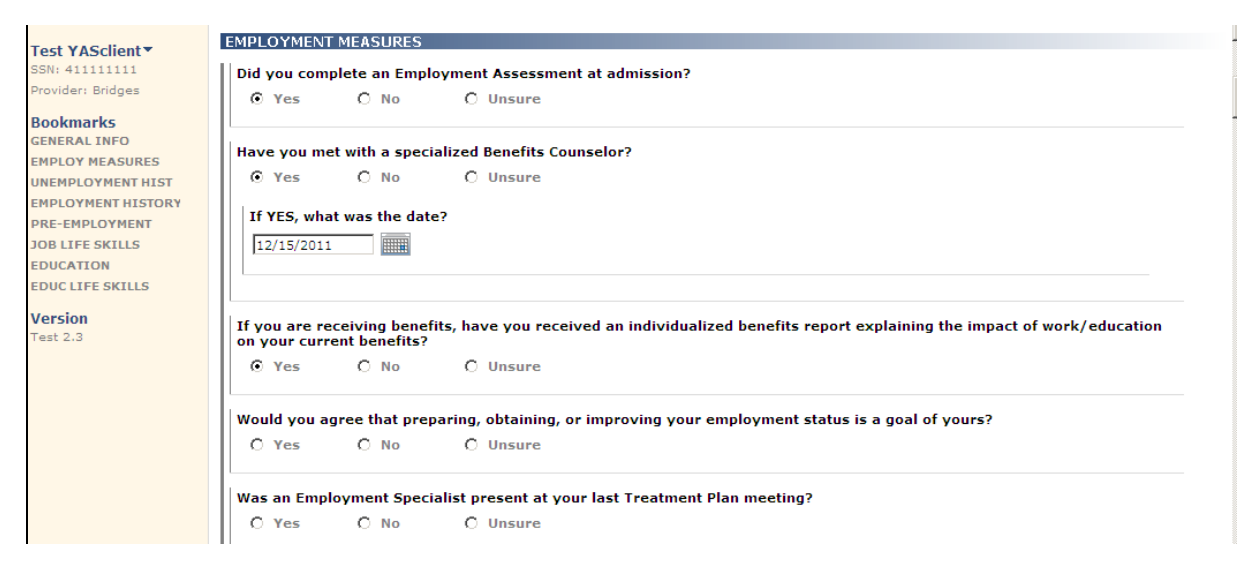

**7.** If the client is *now Unemployed*, select 'Yes' and add the unemployment status information.

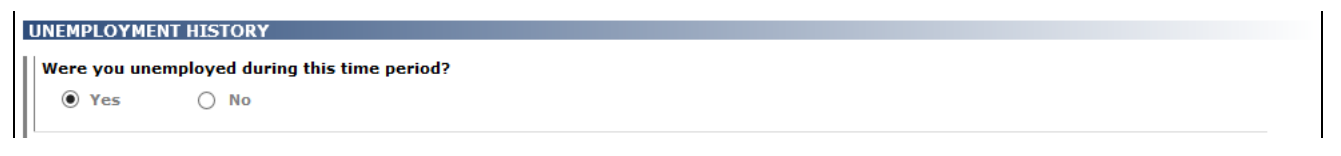

**8.** If the client is still employed, *but has had a job change*, select the edit **button for the last update in** the Employment history grid, add the **Job End Date** and 'Save' the update.

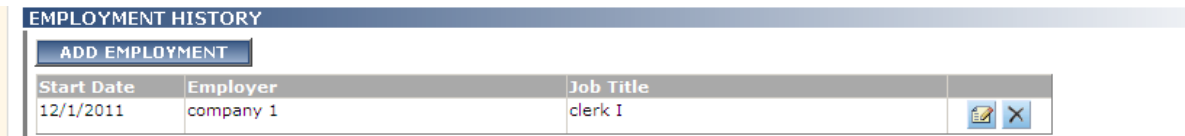

**9.** If the client has had no change in the current job, select the edit **1** button for the last update in the Employment history grid and select '**Continuing last Job/position'** and *make no other changes.* 

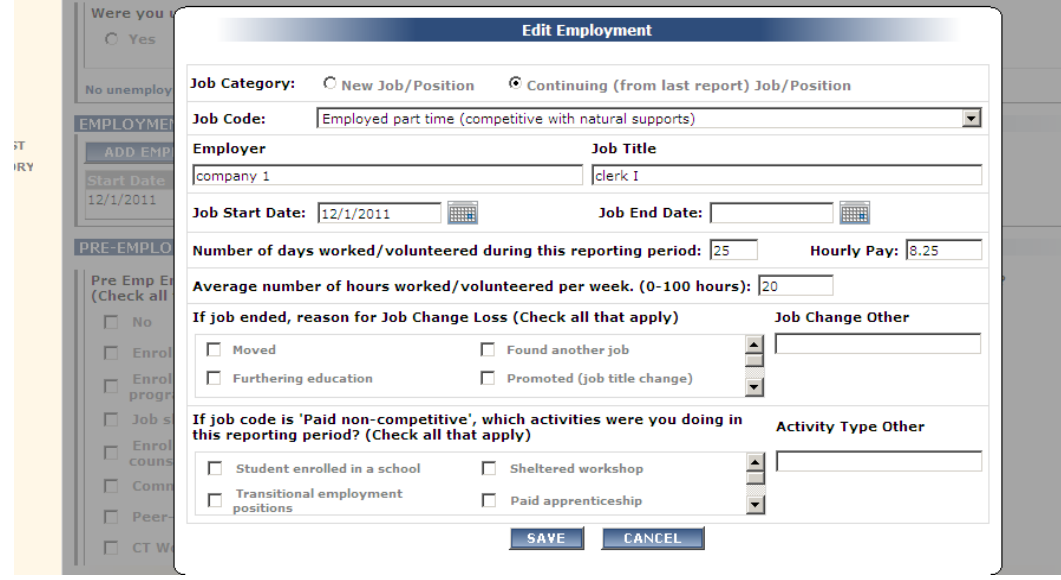

- **10.** If the client has new employment, select the **ADD EMPLOYMENT** button and add the new job information in the Add New Employment window.
- **11.** Select the 'Save' buttons to save any updates that were made for the YAS Assessment.

### <span id="page-31-0"></span>**CHANGING YOUR DDaP PASSWORD**

*To CHANGE YOUR PASSWORD ANYTIME, follow the steps below:*

- **1.** Click on the **Tools** menu on the **Side bar** on the **DMHAS Suite of Applications** Home page.
- **2.** Select the **Change Password** option. DDaP will display the **Change Your Password** window:

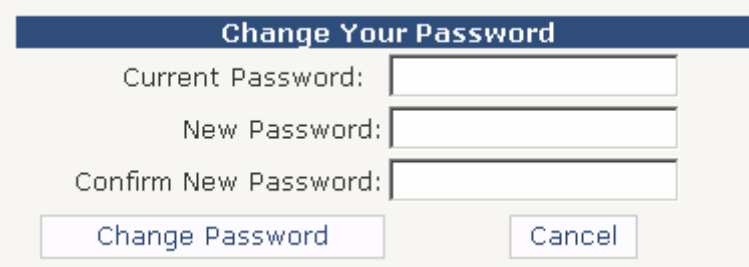

- **3.** Enter your **Current Password** and your **New Password**.
- **4.** Enter your **New Password** again to **Confirm**.
- **5.** Select the **Change Password** button. (Select **Cancel** to close out of the window.)
- **6.** The **Change Password Complete** window will display.

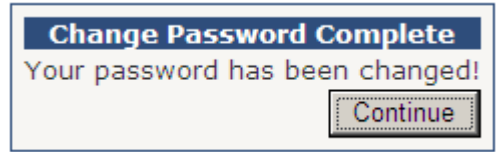

**7.** Select the **Continue** button. Select [DMHAS Data Performance \(DDaP\)](javascript:__doPostBack() to get into the DDaP application, or Log out to log out of the application (See 'Logging out' below.)

*You will be prompted after a certain period of time to change your password. Follow the steps above.*

### <span id="page-31-1"></span>**LOGGING OUT OF THE DMHAS DATA PERFORMANCE SYSTEM**

When you are finished working in the DMHAS Data Performance System (DDaP), you should log out to ensure the confidentiality of the client data.

To **log out of DDaP**, follow the steps below:

- **1.** Click on the **Home** link on the Side Bar.
- **2.** Once back on the DMHAS Suite of Applications screen, select Log out on the Side Bar.
- **3.** Click on close (**X**) button on the upper right end of the screen.

### <span id="page-32-0"></span> **YOUNG ADULT SERVICES ASSESSMENT FORM – DDaP**

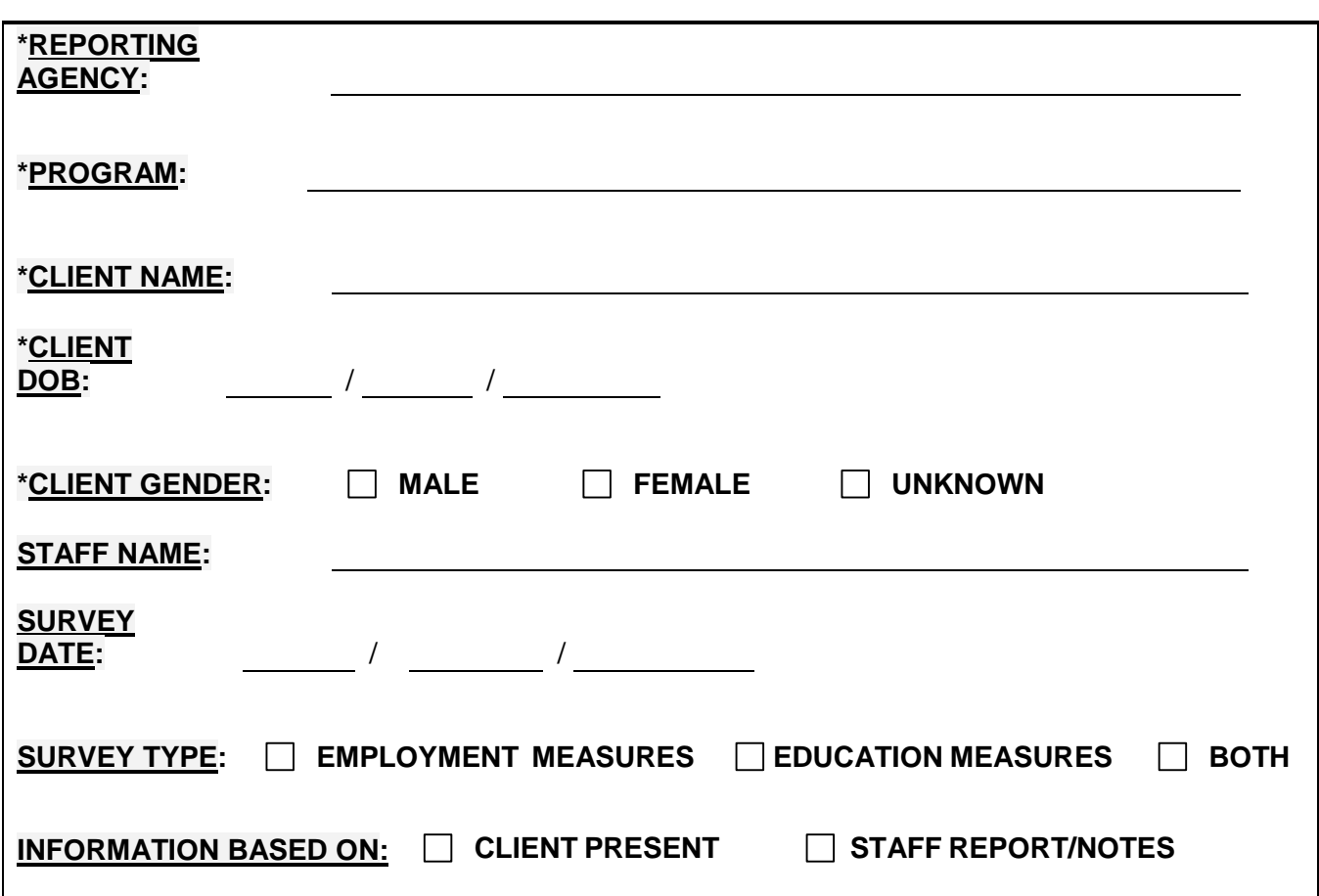

*NOTE: Timeframe covered in by this assessment is the last 90 days.*

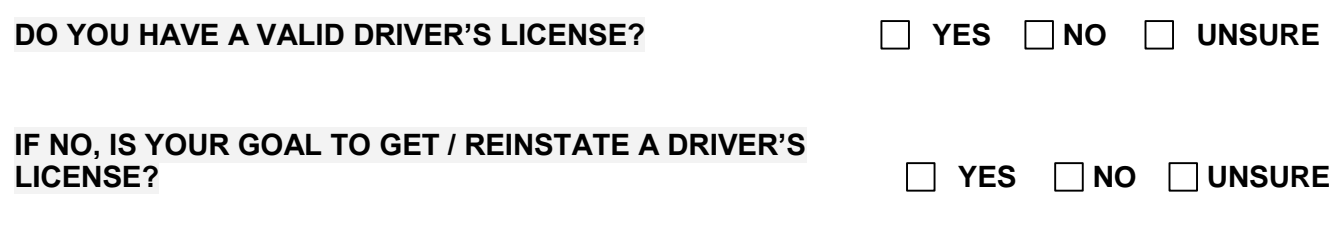

*\*This information is entered in DDaP at the time of admission.*

## **EMPLOYMENT MEASURES**

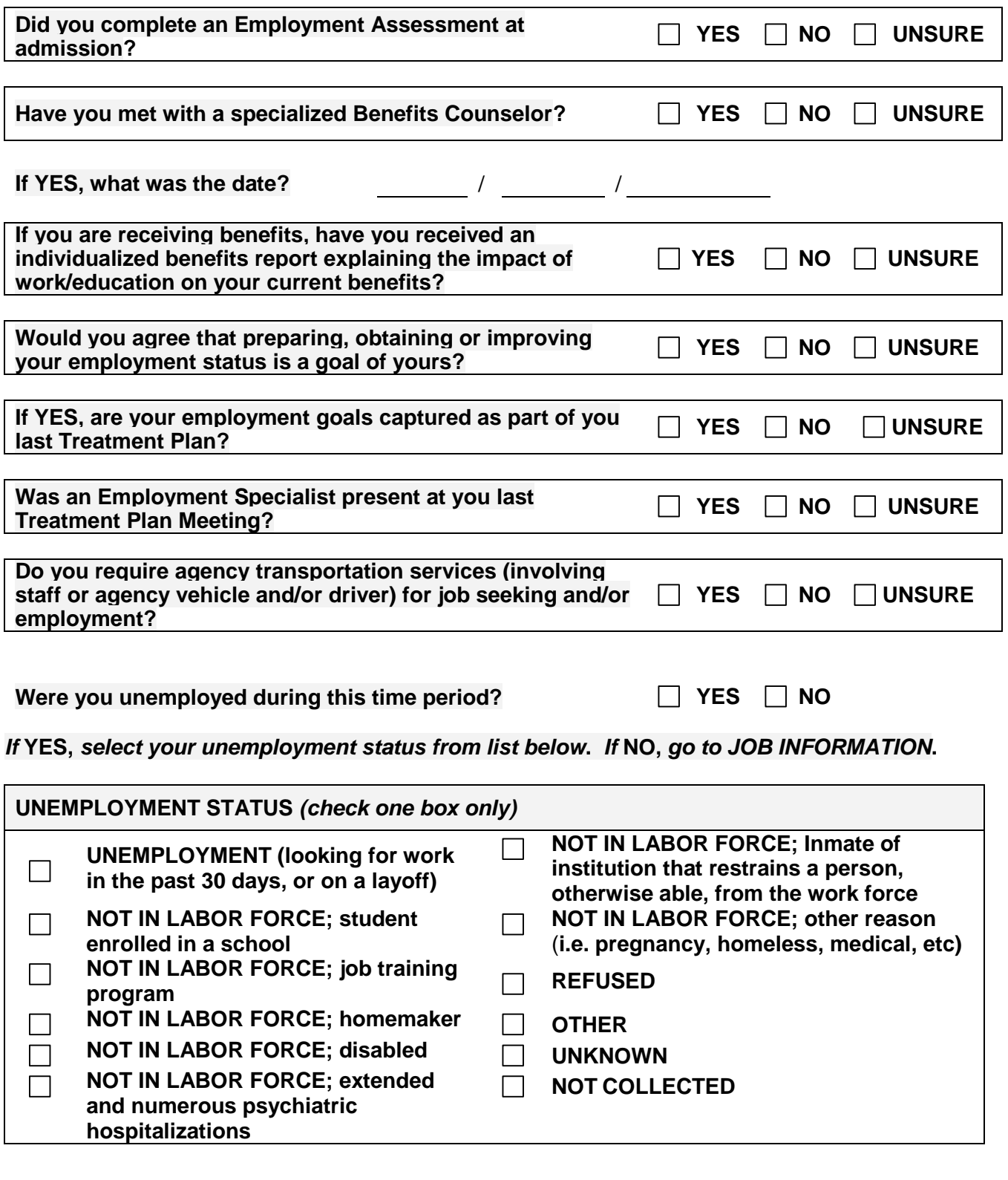

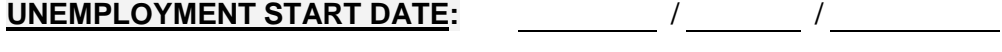

**UMEMPLOYMENT END DATE:** / /

# **JOB INFORMATION**

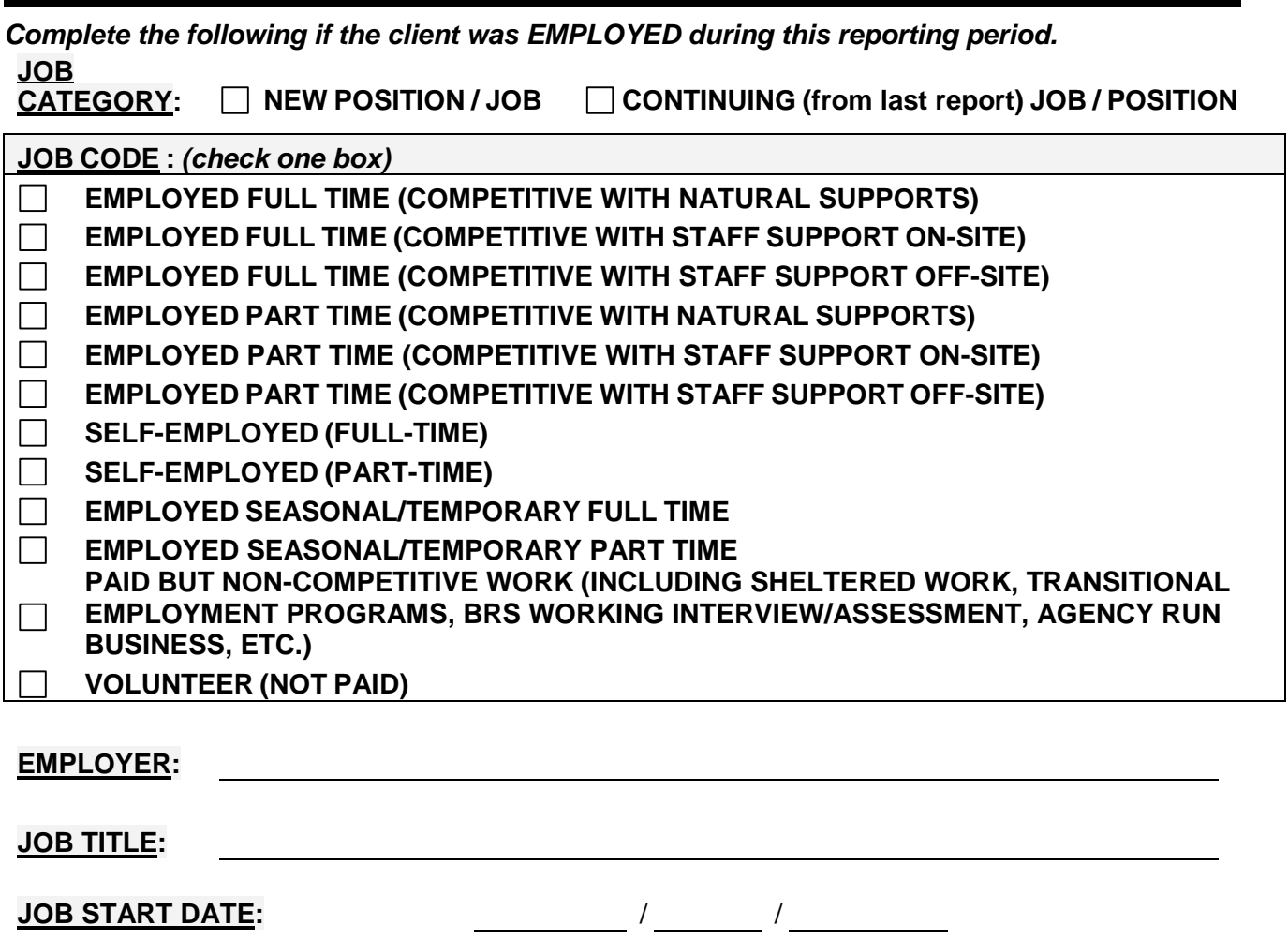

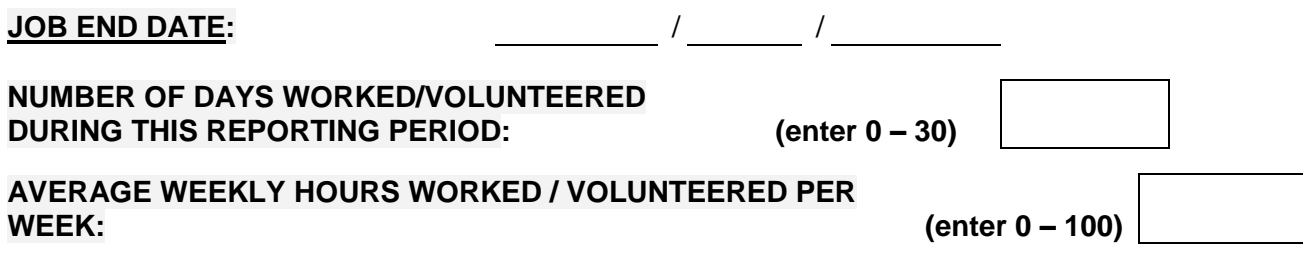

**HOURLY PAY: .**

*If there was a job change or job loss during this reporting period, check reasons that apply.*

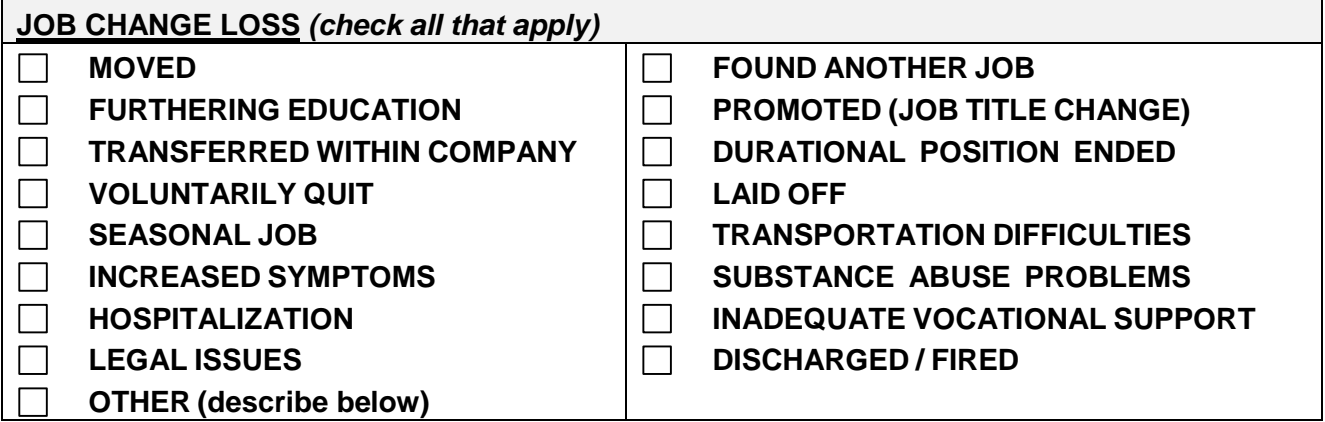

**JOB CHANGE LOSS – OTHER:**

*What type of activities were you (they) doing in this reporting period? Check activities that apply from list below:*

*(Complete if 'Paid but non-competitive work' was selected for JOB CATEGORY or Employment Status Code # 11 on YAS Survey)*

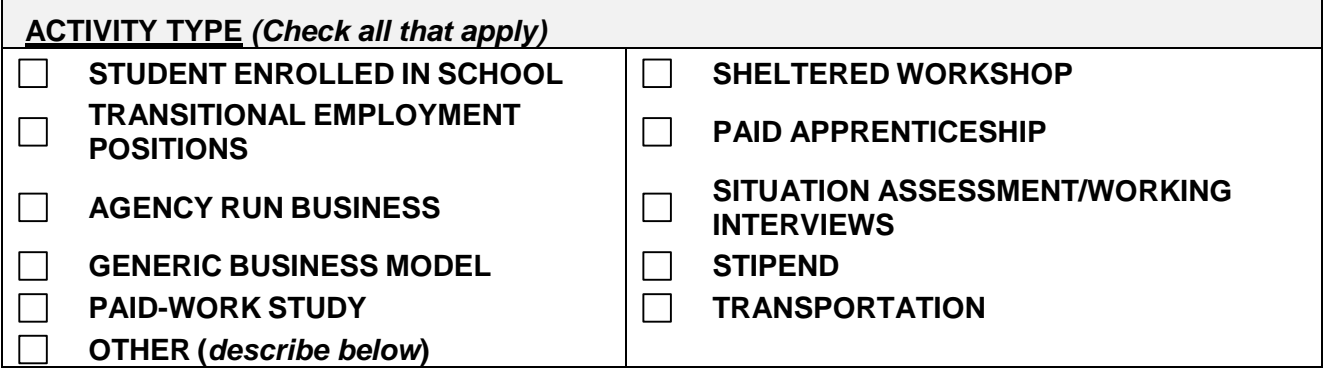

#### **ACTIVITY TYPE – OTHER:**

*(If data is entered in the 'Activity Type – Other' text box, the 'Other' check box must be checked off.)*

### **PRE-EMPLOYMENT INFORMATION**

*Was the client engaged in pre-employment/enhancement activities during this reporting period? Check enhancements that apply from list below:* 

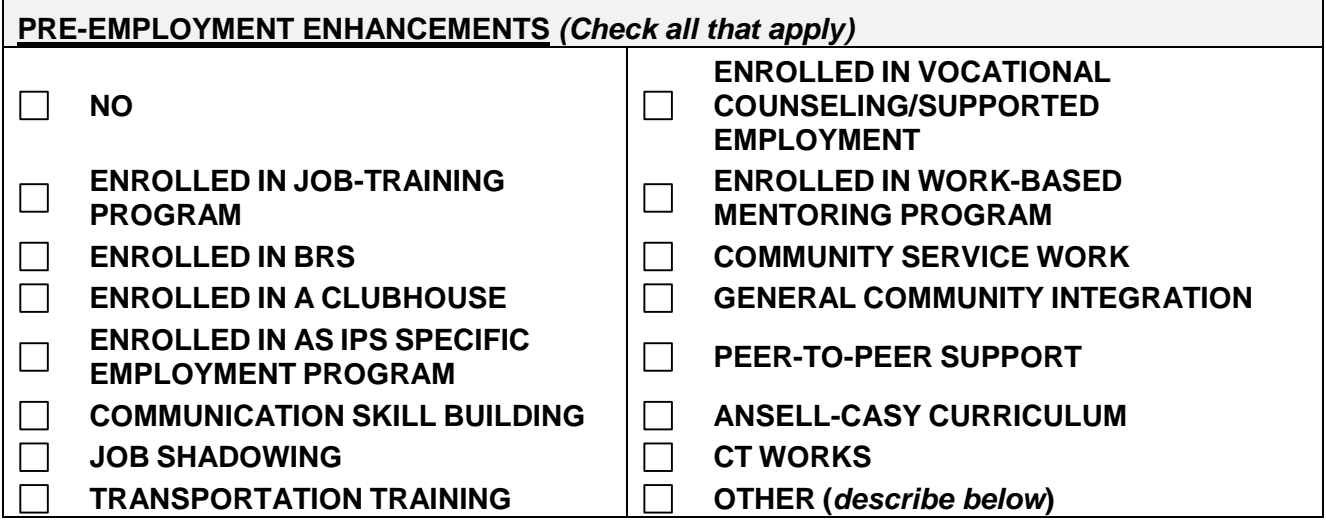

#### **PRE-EMPLOYMENT ENHANCEMENTS – OTHER:**

*(If data is entered in the 'Pre-Employ-Other': text box, the 'Other' check box must be checked off.)*

*Complete the following if the client was UNEMPLOYED during this reporting period. FROM THE STAFF PERSPECTIVE***:** *What barriers prevented the client from being employed? Check barriers that apply from list below:*

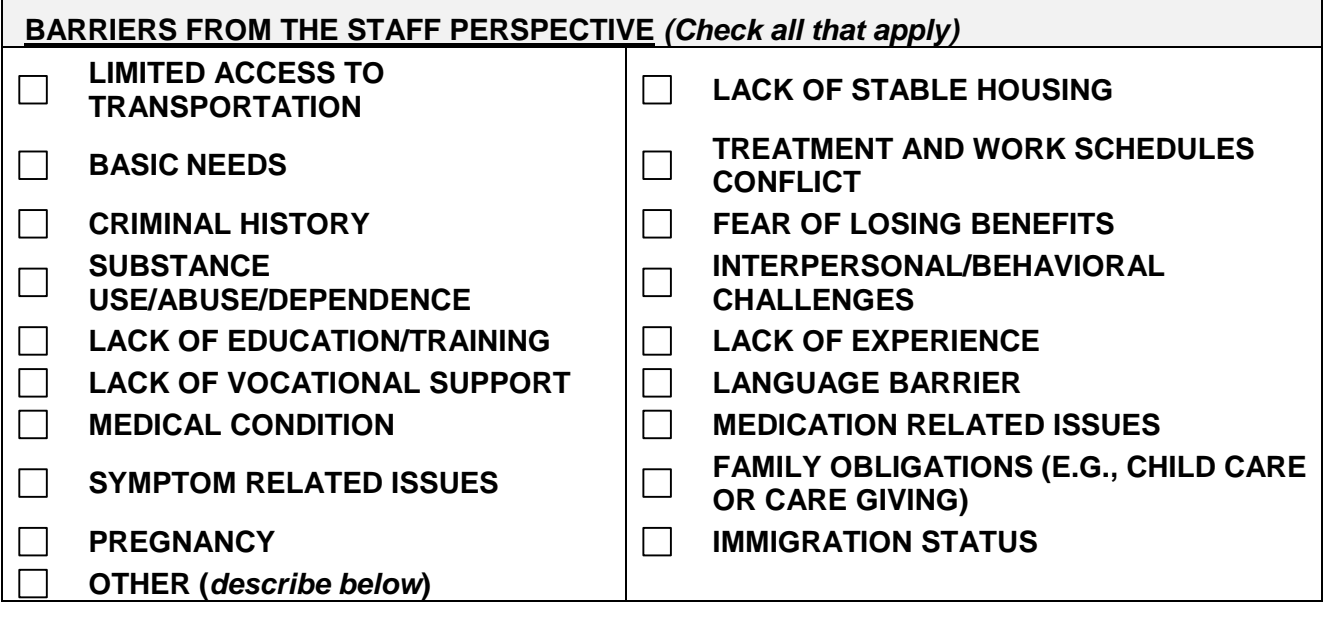

#### *FROM THE STAFF PERSPECTIVE -* **OTHER BARRIERS:**

*(If data is entered in the 'Other Barriers:' text box, the 'Other' check box must be checked off.) FROM THE CLIENT PERSPECTIVE***:** *What barriers prevented the client from being employed? Check barriers that apply from list below:*

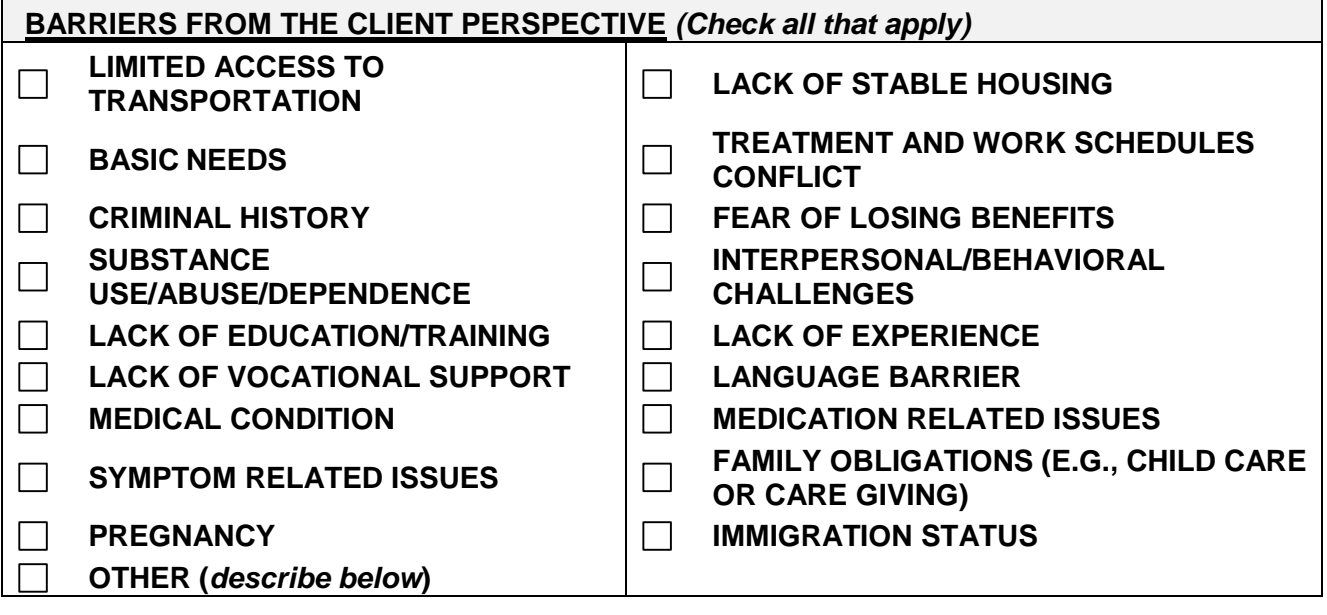

#### *FROM THE CLIENT PERSPECTIVE -* **OTHER BARRIERS:**

*(If data is entered in the 'Other Barriers:' text box, the 'Other' check box must be checked off.)*

# **LIFE SKILLS**

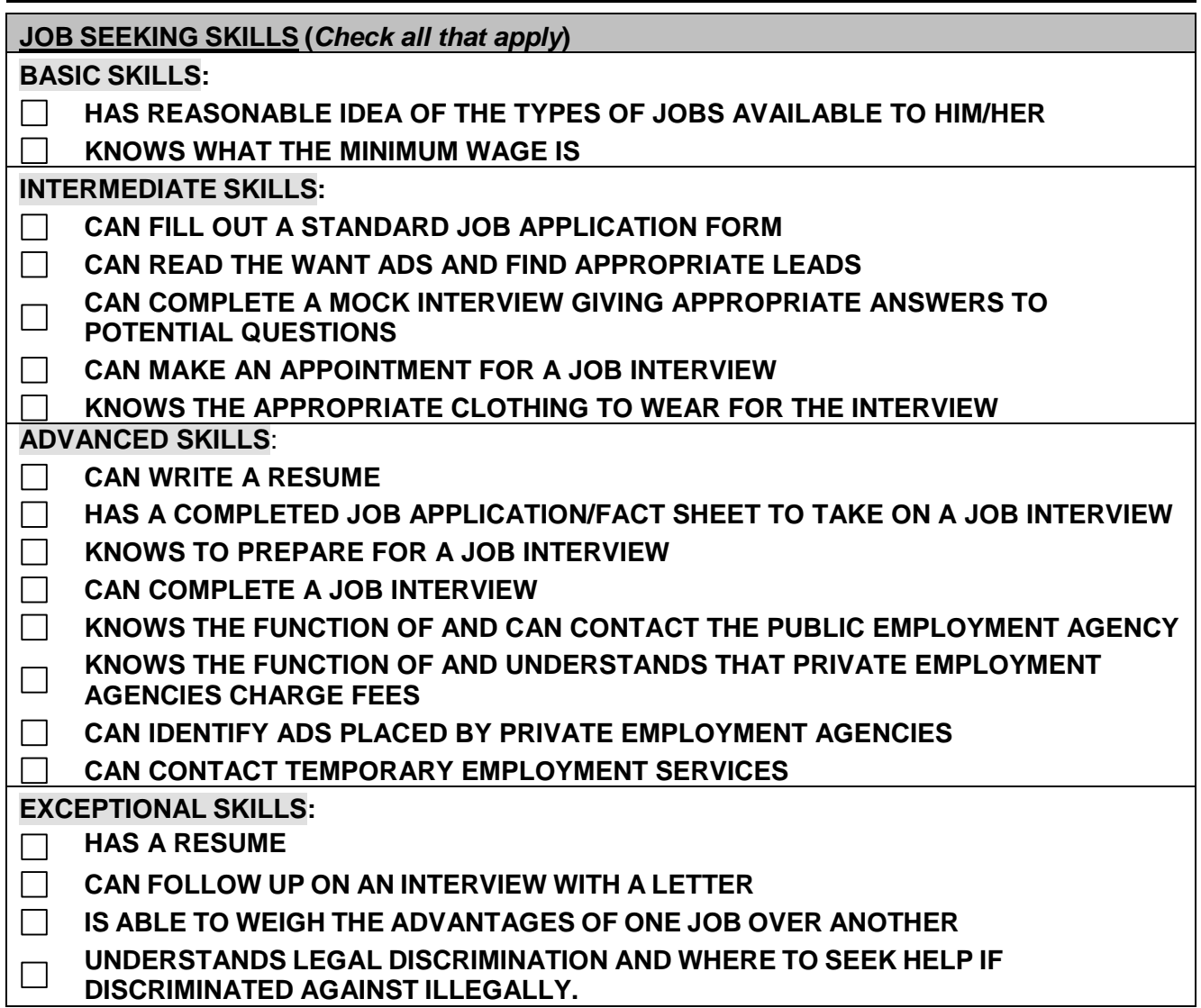

*Complete the following if the client was EMPLOYED during this reporting period.*

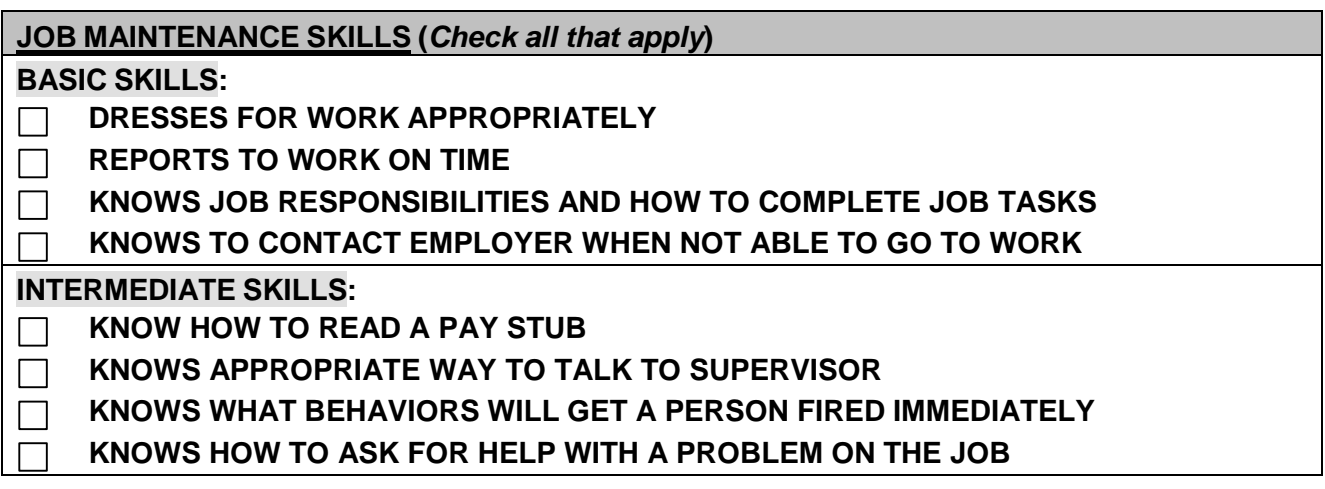

**ADVANCED SKILLS**:

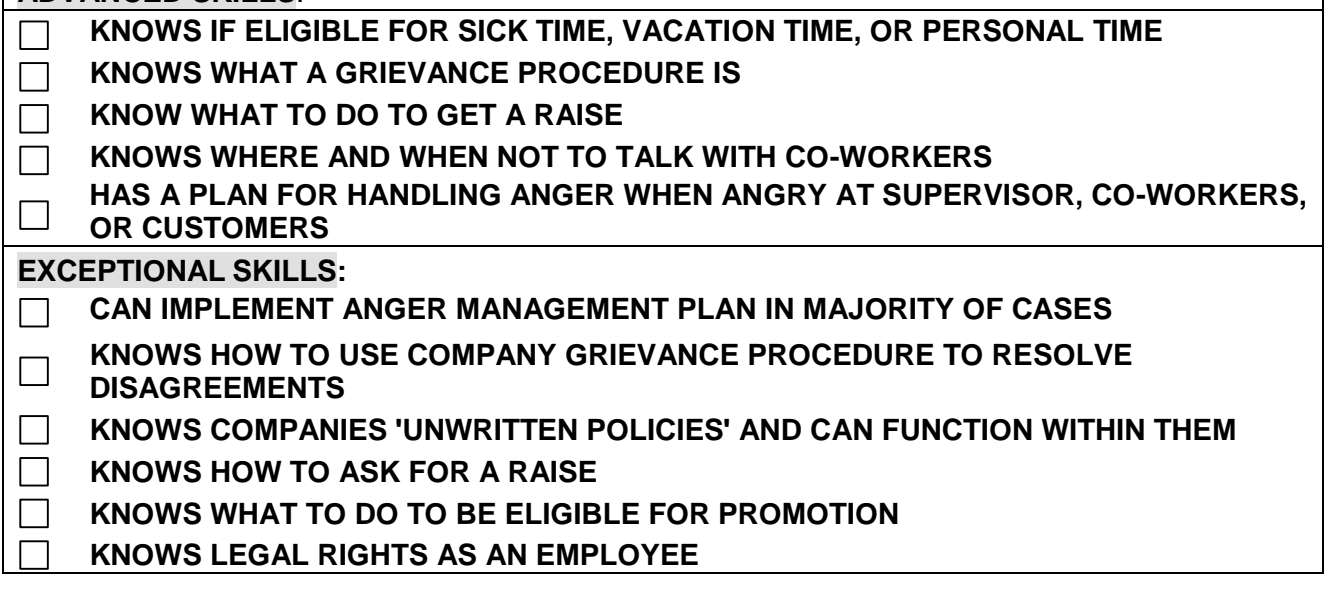

## **EDUCATION MEASURES**

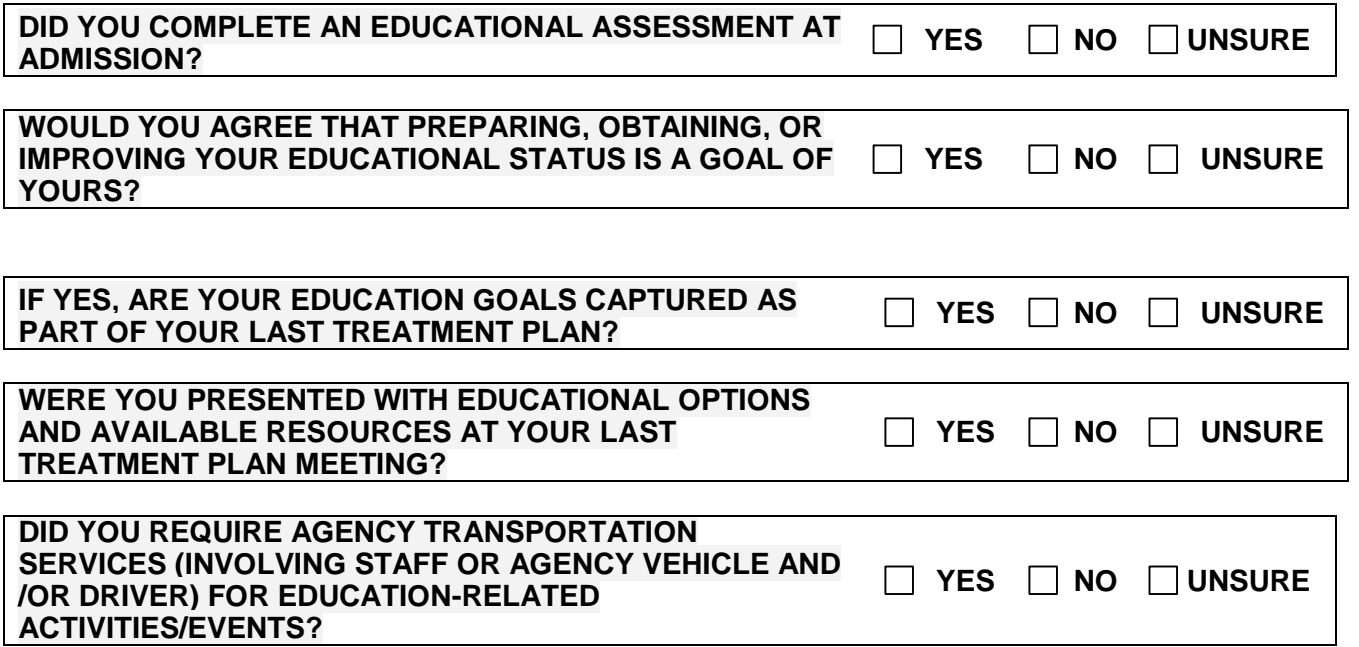

*In this reporting period, how would you describe your education status? Check the education statuses that apply from list below:*

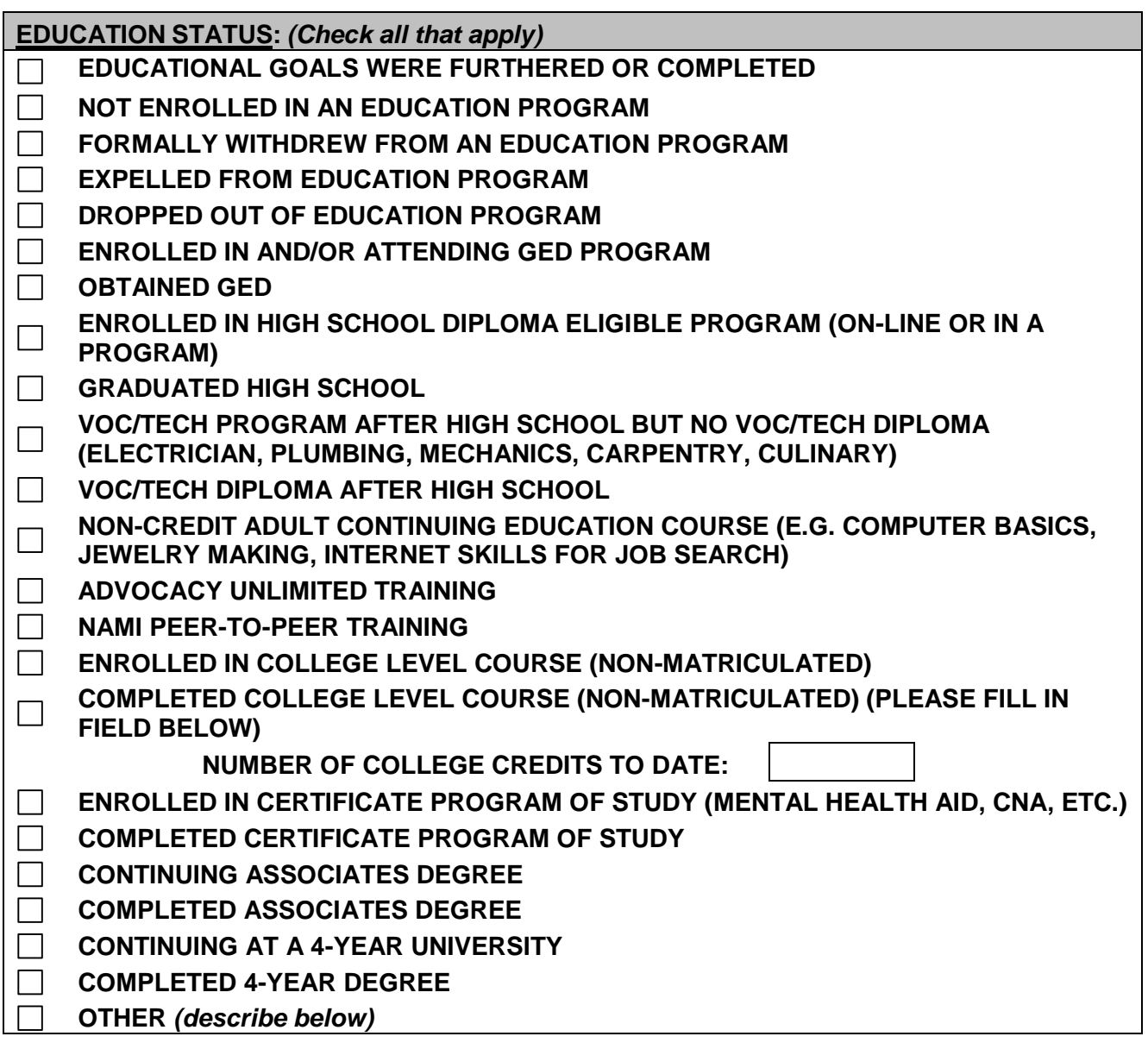

## **EDUCATION STATUS – OTHER:**

*(If data is entered in the 'Education Status-Other:' text box, the 'Other' checkbox must be selected.)*

*Complete the following if the client was NOT in an education program during this reporting period.*

*In this reporting period, what were the barriers that prevented you from either furthering your education or completing your education goals? Check all barriers that apply from list below:*

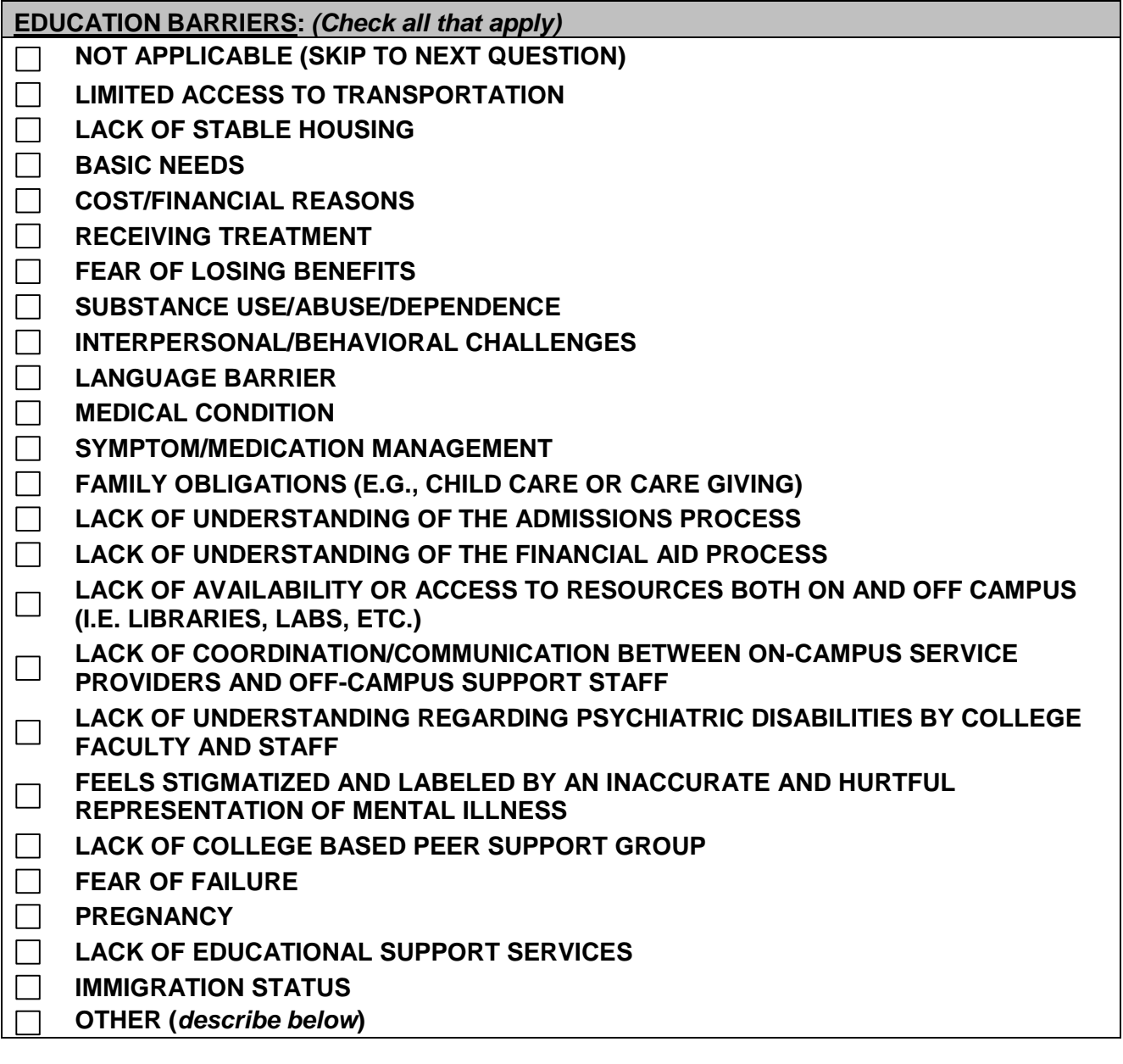

**EDUCATION BARRIERS – OTHER:**

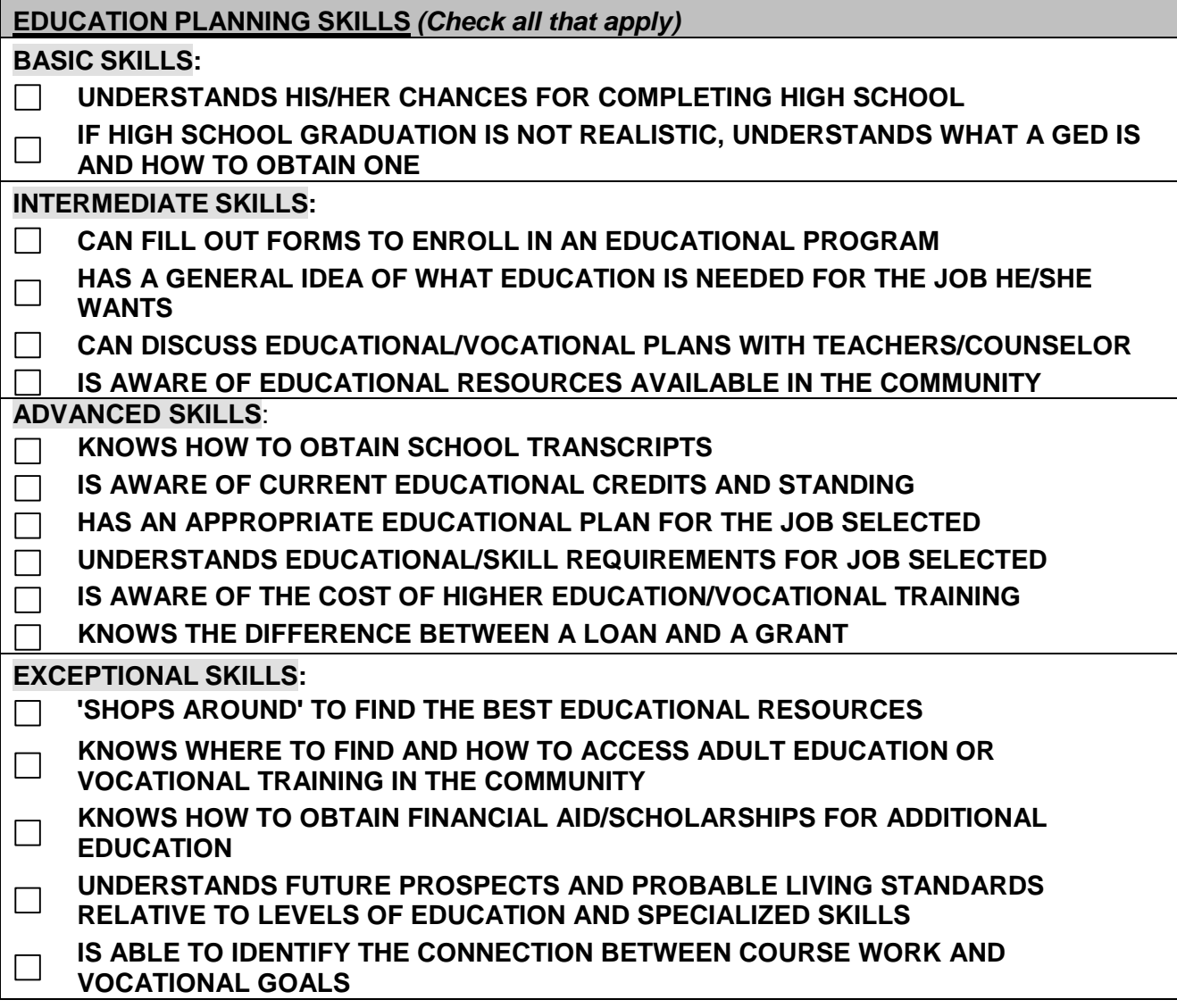

*Complete the following if the client was in an education program during this reporting period.*

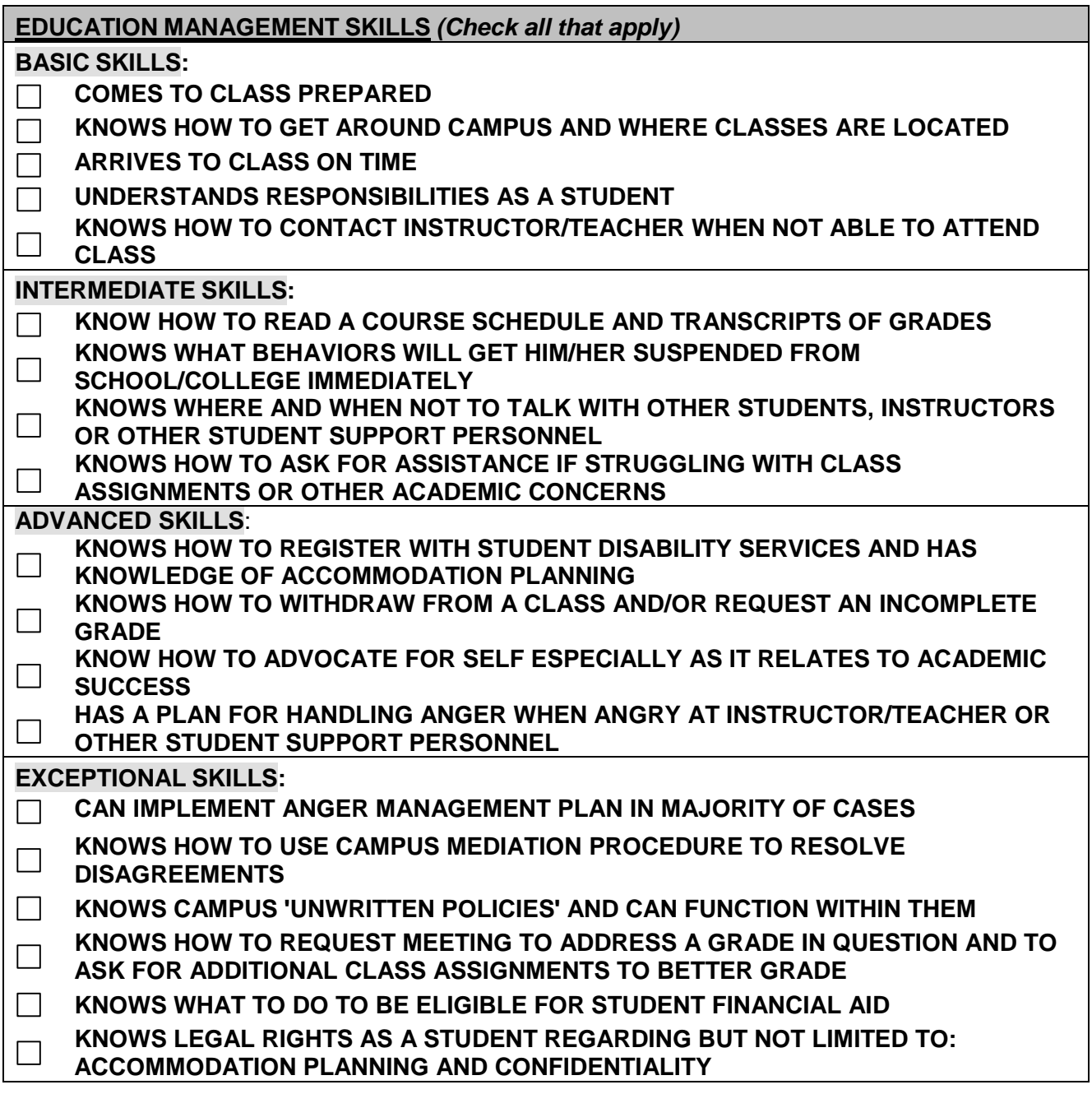